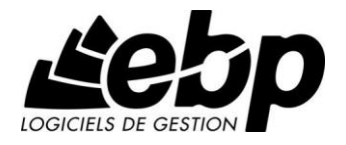

# **Gestion Commerciale Ligne Open Line**

pour Windows XP, Vista,7, 8

**Guide d'installation et d'initiation**

Edité par EBP Informatique, Rue de Cutesson, BP 95 – 78513 Rambouillet Cedex Tél : 01 34 94 80 00, Fax : 01 34 85 62 07, site Web http://www.ebp.com © Copyright 2014 EBP Informatique, édition Mai 2014

# **Conditions Générales de Vente des produits et services EBP**

# **A. CGVU et Contrat de licence des progiciels EBP**

### **Article 1. Préambule**

En achetant un progiciel EBP (de la Sté EBP SA au capital d'un million d'euros immatriculée au RCS de Versailles N° 330 838 947), « le Client » fait l'acquisition du droit non exclusif de l'utiliser à des fins personnelles ou professionnelles sur un seul ordinateur individuel. Le client ne peut transférer ou laisser transférer le progiciel vers d'autres ordinateurs via un réseau. Il est strictement interdit de dupliquer le progiciel ou sa documentation selon la loi en vigueur sauf à des fins exclusives de sauvegarde. Chaque utilisateur sur son poste de travail doit bénéficier d'une licence d'utilisation y compris si son poste utilise le progiciel via un réseau local ou via Internet en mode « Remote Desktop Services » (RDS, anciennement TSE) ou analogue. Remote Desktop Services (RDS) est un service proposé par Microsoft® Windows Server, licence à acquérir séparément du logiciel EBP.

L'achat d'un progiciel « monoposte » ne donne droit qu'à UNE seule licence d'utilisation sur un poste de travail habituel. Une utilisation multiposte, réseau ou en mode hébergé à distance nécessite une licence correspondante. L'ensemble des progiciels est protégé par le copyright d'EBP. Toute duplication illicite est susceptible de donner lieu à des poursuites judiciaires civiles et/ou pénales. Les progiciels sont incessibles et insaisissables. Ils ne peuvent faire l'objet d'un nantissement, d'une location (sauf par une licence spéciale « mode locatif ») ou d'un hébergement (sauf par une licence spéciale « mode hébergé » ou « saas » ou encore « mode RDS » pour les intégrateurs-hébergeurs sélectionnés par EBP) à aucun titre que ce soit. EBP se réserve le droit de faire dans le progiciel toutes les modifications qu'il estime opportunes.

### **Article 2. Livraison, Suivi et Droit de rétractation (loi Chatel du 3 janvier 2008)**

En vertu de l'article L. 121-20-3 du Code de la consommation, EBP s'engage, sauf mention expresse et spéciale sur ses documents commerciaux, à livrer les progiciels au plus tard dans les 3 jours ouvrés qui suivent la commande. En cas de téléchargement, les progiciels sont disponibles immédiatement.

En conformité avec l'article L. 121-84-3 du Code de la consommation, le client peut suivre l'exécution de sa commande, par un numéro d'appel téléphonique fixe et non surtaxé accessible depuis le territoire métropolitain. Ce numéro est le 01.34.94.80.00

En conformité avec l'article L. 121-20.2 du Code de la consommation, le client est informé qu'il **ne peut pas exercer** son droit de rétractation auquel il renonce expressément et ce dès la livraison du logiciel dans la mesure où le Client ou l'un de ses préposés fait une demande d'activation au moyen du N° de licence du produit et d'une « raison sociale ». Il en est de même si un contrat de services est souscrit dont l'exécution commence immédiatement à compter de l'activation du logiciel qui est fait de façon concomitante et automatiquement avec son installation. Il en est encore de même si le logiciel complet est téléchargé par Internet.

### **Article 3. Étendue des obligations de support d'EBP**

Les services d'assistance d'EBP sont destinés à fournir des conseils, des recommandations et des informations relatifs à l'usage des progiciels EBP dans les configurations matérielles et logicielles requises. EBP s'engage à fournir au CLIENT les conseils les plus adéquats pour aider à résoudre les problèmes que le CLIENT pourrait rencontrer dans l'utilisation ou le fonctionnement du progiciel, mais EBP ne donne aucune garantie de résolution des problèmes. Les services de support d'EBP qui font l'objet d'un contrat distinct des présentes conditions sont disponibles aux tarifs en vigueur et n'incluent pas le support sur site.

## **Article 4. Assistance de proximité sur le site**

L'utilisateur doit pouvoir faire appel à un professionnel de l'informatique pour dénouer sur son site une difficulté technique dont la cause ne serait pas déterminée ou résolue par l'assistance téléphonique d'EBP. Pour ce faire, le Client reconnaît conclure avec un distributeur ou un professionnel de l'informatique une convention pour l'assister sur site en cas de besoin. Cette convention fixe les conditions d'intervention de ce professionnel. EBP ne peut être rendu responsable d'un défaut d'accord ou des conséquences d'un non-respect des obligations réciproques des parties convenues dans cette convention tierce.

### **Article 5. Sauvegarde des données**

Le CLIENT reconnaît avoir été informé par EBP et/ou par son distributeur qu'il est prudent en termes de bonne gestion informatique, de procéder au moins une fois par vingt-quatre (24) heures à la sauvegarde des systèmes, programmes et fichiers de données, et que l'absence d'une telle sauvegarde réduit de manière significative ses chances de limiter l'impact des dommages qui pourraient résulter d'une irrégularité dans le fonctionnement de son système ou ses progiciels et peut réduire la portée des services de support fournis par EBP. Le CLIENT reconnaît qu'il est de sa responsabilité de mettre en œuvre une procédure pour assurer la récupération des données, fichiers ou programmes détruits, endommagés ou perdus. EBP ne saurait être tenue responsable en cas de perte de données.

### **Article 6. Limitation de garantie**

EBP garantit que les produits et services fournis aux termes des présentes seront conformes, pour l'essentiel, au besoin d'un utilisateur standard. Le progiciel est fourni en l'état sans garantie d'aptitude à une utilisation spécifique, tous les risques relatifs aux résultats et à la performance du progiciel sont assumés par l'acheteur. Le client reconnaît avoir évalué le logiciel de façon approfondie par une démonstration ou un test réel pour vérifier qu'il est en adéquation avec ses besoins. L'obligation de conseil de la sté EBP ne s'exerce que par écrit sur des documents de nature contractuelle et à partir de « cahiers des charges » soumis à la Sté EBP par le client avant commande. EBP exclut toute autre garantie expresse d'adéquation à un besoin particulier dont elle n'aurait eu pas connaissance préalable. En outre, le CLIENT reconnaît que la fourniture des services de support téléphonique dans le cadre d'un contrat d'assistance dépend de la disponibilité des moyens de communication (internet) et qu'EBP ne peut garantir une telle disponibilité. Certaines fonctions d'échange de données (transfert via internet de fichiers xml ou autres) vers une application tierce ne sont effectives que si le contrat de services correspondant à ces échanges est souscrit auprès d'EBP en sus d'éventuels autres abonnement auprès de tiers.

### **Article 7. Limitations de responsabilité**

Sauf disposition contraire d'ordre public, EBP ou ses fournisseurs ne seront en aucun cas responsables à raison de préjudices directs ou indirects (y compris les manques à gagner, interruptions d'activité, pertes d'informations ou autres pertes de nature pécuniaire) résultant d'un retard ou d'un manquement commis par EBP dans la fourniture ou l'absence de fourniture des services de support, alors même qu' EBP ou ses fournisseurs auraient été informés de l'éventualité de tels préjudices. EBP ne peut être rendu responsable d'un fonctionnement non conforme aux attentes de l'utilisateur, d'un dysfonctionnement mineur, d'une inaptitude particulière à un besoin spécifique ou d'une absence de fonctionnalité non substantielle dans l'un de ses progiciels. En outre, le CLIENT reconnaît que EBP et ses fournisseurs ne seront responsables à raison d'aucun manque à gagner subi par un tiers et d'aucune réclamation ou action en justice dirigée ou intentée contre le CLIENT par un tiers.

En toute hypothèse, la responsabilité d' EBP ou de ses fournisseurs, quelle qu'en soit la cause ou le fondement, ne saurait excéder, au total, les sommes payées par le CLIENT à EBP (ou à son distributeur) pour la fourniture du progiciel ou du service au titre du contrat d'assistance.

### **Article 8. Dispositions finales**

Ces conditions générales de vente interviennent pour toutes commandes du Client faites verbalement ou bien passées par téléphone, fax, courrier, email, formulaire électronique à l'attention du service clients d'EBP ou d'un distributeur EBP. La validation d'un formulaire en ligne vaut acceptation par le client des présentes CGV dès lors que ce dernier a coché la case prévue à cet effet sur le formulaire.

Les CGV font partie intégrale du contrat de licence et sont opposables au Client ou ses préposés. Conformément à la Loi « Informatique et libertés » du 6 janvier 1978, le Client dispose d'un droit d'accès et de rectification aux données le concernant. Pour tout litige, avec un client « professionnel » uniquement, il sera fait attribution de juridiction devant les tribunaux du ressort de Versailles, même en cas de pluralité de défendeurs ou d'appel en garantie.

## **Article 9. Cas particulier des logiciels sous environnement MAC**

Ces logiciels ne sont disponibles chez EBP qu'en version monoposte.

# **B. Contrat de services EBP**

ENTRE : La société EBP Informatique SA, au Capital d'un million d'euros ayant son siège Rue de Cutesson 78513 Rambouillet Cedex et immatriculée au RCS de Versailles sous le N° B330 838 947, d'une part

ET le souscripteur du présent « contrat de services EBP » ci après dénommé le « Client », d'autre part,

Il a été convenu et arrêté ce qui suit :

# **Article 1. Objet du contrat**

Par le présent contrat, EBP s'engage à assister son client lors de l'utilisation normale des logiciels édités par EBP implantés au siège de l'entreprise du Client et/ou sur les sites géographiques déclarés par le client. La nature des prestations offertes, les heures d'ouverture du service support clients, les conditions tarifaires et les niveaux de prestation figurent dans les documents annexes sur le site <http://www.ebp.com/services/accueil.html> ainsi que sur les devis et factures émises constituant les Conditions Particulières. Ces conditions sont valables pour toute la durée de la période contractuelle. Les modifications tarifaires éventuelles sont portées à la connaissance des clients d'abord sur le site internet [www.ebp.com](http://www.ebp.com/) avec un préavis minimum de trois mois soit au plus tard le 1<sup>er</sup> juin de chaque année pour une prise d'effet à compter du 1<sup>er</sup> septembre de chaque année. Les tarifs sont enfin rappelés sur la facture de renouvellement au minimum 15 jours avant l'échéance du contrat.

### **Article 2. Exécution, durée du contrat et rétractation**

Le présent contrat, ses annexes et ses Conditions Particulières (les annexes et Conditions Particulières sont disponibles sur le site EBP http://boutique.ebp.com/conditions-generales-devente.html), à l'exclusion de tout autre document, définissent toutes les conditions auxquelles sont fournis les services d'EBP.

Le présent contrat entre en vigueur à sa souscription et est conclu par période d'une année à compter de son acceptation.

Il est **renouvelable annuellement par tacite reconduction** pour une nouvelle durée de un an. La résiliation du contrat par l'une ou l'autre des parties devra être faite par lettre recommandée AR au moins 1 mois avant son échéance qui est la date anniversaire de sa souscription initiale.

En conformité avec l'article L. 121-20.2 du Code de la consommation, le client est informé qu'il ne peut pas exercer son « droit de rétractation », auquel il renonce expressément. Et ce, dans la mesure où le présent contrat de services trouve un commencement d'exécution immédiatement à compter de l'acception du présent contrat qui est présumé se faire de façon concomitante avec sa souscription et/ou son règlement. Le client ayant un accès immédiat à tous les services du contrat.

## **Article 3. Résiliation anticipée et règlement judiciaire**

**3.1.**La sté EBP pourra résilier de plein droit et sans préavis en cas de non-paiement par le CLIENT huit (8) jours calendaires après la date de réception par le CLIENT d'une mise en demeure par courrier recommandé avec accusé de réception ou en cas d'inexécution par le CLIENT de toute autre obligation importante aux termes du présent contrat.

**3.2.** L'une des parties pourra notifier à l'autre la résiliation immédiate du présent contrat en cas de, procédure de redressement judiciaire ou de liquidation judiciaire, dissolution ou cessation d'activité de l'autre partie pour quelque cause que ce soit. La résiliation du présent contrat, en application du présent article, sera acquise de plein droit et dans le délai d'un mois et sans qu'aucune procédure judiciaire ne soit nécessaire dès que la partie en défaut aura reçu notification de cette résiliation sous préavis d'un mois. Le contrat pendant cette période sera suspendu. Le mandataire judiciaire dispose d'un délai d'un mois pour réactiver le contrat et donc le poursuivre.

## **Article 4. Accès aux services**

Pour bénéficier des services, objets du présent contrat, le client dispose d'un identifiant composé principalement d'un « N° de licence » qui est strictement personnel et confidentiel. Ce code d'accès ne doit être utilisé que par le Client et ne doit pas être communiqué ou cédé à titre gratuit ou onéreux à des tiers non parties au présent contrat.

### **Article 5. Services fournis au titre du contrat de support**

Le support de base comprend :

- L'assistance téléphonique (hot-line) ou écrite (email, fax, courrier) du lundi au vendredi sauf jours fériés légaux de France Métropolitaine
- la correction sous forme d'une mise à jour au moyen d'une version mineure des anomalies constatées par EBP par rapport au fonctionnement normal, standard et reproductible du logiciel. La livraison des nouvelles versions correctives pouvant se faire par téléchargement sur Internet ou par expédition par courrier postal du support CD-Rom du logiciel. EBP informe le Client, par tous moyens à sa convenance, de la disponibilité d'une mise à jour. Cette information se fait principalement sur le sit[e www.ebp.com.](http://www.ebp.com/) La nécessité de réaliser une mise à jour est déterminée unilatéralement par EBP au regard des évolutions technologiques et des dysfonctionnements constatés.

En plus du support de base, il est proposé des options et services décrits dans les documents commerciaux annexes (tels que mises à jours majeures, traitements prioritaires, etc.) Le support ne comprend pas :

- le support des logiciels des partenaires tels que les éléments du Système d'exploitation en monoposte ou réseau (Windows, Serveur, navigateurs, etc.), les bases de données associées ( Pervasive SQL, MS-SQL, etc.) ou les outils complémentaires ( anti-virus, outils bureautiques, etc.)
- la migration vers des versions offrant des changements de niveau fonctionnel ( par exemple migration d'un niveau standard à PRO ), les changements de niveau de produit sont par contre accessibles au CLIENT moyennant paiement d'un complément de prix par rapport au droit de licence initialement payé.
- l'installation du logiciel sur le site et sur les ordinateurs du CLIENT, sa mise en route, le conseil spécifique, la formation, la saisie initiale de données, le paramétrage des modèles d'impression,... etc. Plus généralement tout service non explicitement prévu dans ce contrat est facturable séparément par EBP à partir d'un devis accepté ou par un prestataire de service approprié dûment sélectionné par le client.
- les conseils de nature juridique, comptable, fiscale, règlementaire, etc. EBP recommande aux entreprises de se tourner vers les professions règlementées (Experts-Comptables, conseils juridiques, etc.)
- la correction des défaillances des logiciels dues à une installation de matériels ou de logiciels tiers reconnus comme non conformes ou non compatibles par EBP
- la restauration de l'environnement (fichiers de paramétrage, bibliothèques, données...) en cas de destruction de ceux-ci

## **Article 6. Conditions d'intervention et prise en main à distance**

Le CLIENT devra signaler de préférence par écrit, toute erreur dont il demande la correction en accompagnant sa demande d'une description des symptômes d'erreur constatés, des conditions d'exploitation du logiciel nécessaires pour faire apparaître l'erreur et si besoin des supports magnétiques comme indiqué à l'article 7. EBP fera de son mieux pour corriger en cas d'erreur reproductible, mais ne peut pas prendre d'engagement de résultat dans ce cas. Dans le cas où le logiciel est en situation de « blocage », EBP donnera au CLIENT les conseils nécessaires au rétablissement de la situation opérationnelle du logiciel dans l'attente d'une analyse approfondie du « blocage ».

Si la situation l'exige et en accord avec le client, EBP pourra prendre le contrôle à distance par Internet du système du CLIENT pour en analyser le fonctionnement et étudier le problème décrit. EBP reste seul juge de la nécessité de procéder à ce contrôle.

### **Article 7. Interventions sur les fichiers**

L'intervention sur les fichiers de données du Client s'effectue après diagnostic et sur proposition du service assistance dans les locaux d'EBP et dans le cadre d'une obligation de moyens.

Les fichiers du Client sont pris en charge sans garantie et dans la limite de la faisabilité technique de la réparation. Il est expressément rappelé au Client qu'avant tout envoi de base endommagée, il est de la responsabilité du Client d'effectuer les sauvegardes nécessaires. EBP garantit l'entière confidentialité des informations contenues dans les bases de données confiées pour analyse ou pour tentative de réparation. EBP s'engage à détruire, dès la bonne fin de l'intervention, les copies encore en sa possession. EBP peut confirmer par retour d'email que les copies de fichiers sont bien effacées ou détruites chez EBP.

### **Article 8. Obligations du client**

Le CLIENT devra veiller à ce que ses employés utilisent le logiciel conformément aux instructions fournies par EBP dans ses documentations. Les utilisateurs chez le CLIENT doivent connaitre le fonctionnement de base du système d'exploitation. EBP ne saurait suppléer à un défaut de formation du Client ou de ses collaborateurs s'il apparaît que le Client n'a pas les compétences requises pour utiliser le Progiciel. En tout état de cause les prestations d'EBP ne peuvent se substituer aux conseils d'un Expert-Comptable. Elles sont complémentaires.

Le CLIENT devra veiller à mettre en place des dispositifs de sécurité type « anti-virus » pour protéger ses données. La Sté EBP ne pourra en aucun cas être tenu pour responsable d'une contamination par des « virus» ou des programmes indésirables chez le Client et des conséquences dommageables de cette contamination sur les fichiers.

Le CLIENT devra se prémunir contre les risques sur les fichiers de données en effectuant régulièrement et avec le plus grand soin toutes les sauvegardes nécessaires sur un support pérenne et externe;

Il est vivement conseillé au CLIENT de mettre en place, en cas de besoin, un accès Internet sur les postes qui peuvent nécessiter une prise en main à distance pour aider à la résolution d'un problème tel que décrit à l'article 13.

Le CLIENT devra notifier sans tarder et de façon circonstanciée les éventuels problèmes rencontrés dans le fonctionnement du logiciel. Il reste toutefois responsable des manipulations effectuées sur son poste, même sous la conduite d'un technicien de la Sté EBP.

Le CLIENT doit pouvoir faire appel à un professionnel de l'informatique pour dénouer sur le site une difficulté technique dont la cause n'aurait pas pu être déterminée ou résolue par l'assistance téléphonique d'EBP. Pour ce faire, il reconnaît avoir conclu avec un « Professionnel de l'informatique » une convention pour l'assister sur site en cas de besoin. Cette convention fixe les conditions d'intervention de ce professionnel. EBP ne peut être rendu responsable d'un défaut d'accord ou des conséquences d'un non-respect des obligations réciproques des parties convenues dans cette convention tierce.

Le CLIENT reste responsable du contrôle et de la production des documents et/ou résultats effectués via les logiciels et pouvant avoir des conséquences légales ou fiscales (factures, bulletins, déclarations fiscales...). Il devra enfin évaluer régulièrement le logiciel de façon approfondie en particulier à la réception de ses mises à jour pour vérifier qu'il est toujours en adéquation avec ses besoins.

#### **Article 9. Limites de responsabilité**

EBP ne pourra en aucun cas être tenu pour responsable des préjudices directs ou indirects d'ordre matériel ou immatériel, tels que perte de temps, gêne à la production, préjudice financier, commercial... que le CLIENT pourrait avoir à subir du fait d'un défaut mineur du logiciel, d'une correction tardive d'un défaut mineur, de fonctionnalités insuffisantes ou manquantes, de pertes de données ou d'une insuffisance d'efficacité du service ou des progiciels EBP. Et ce alors même qu'EBP aurait été informé de l'éventualité de tels préjudices. En tout état de cause et quel que soit le fondement de la responsabilité d'EBP, les dommages

et intérêts et toutes réparations dues par EBP au Client, toutes causes confondues, ne pourront excéder les sommes versées par le Client à EBP au titre du présent contrat pour l'année en cours.

#### **Article 10. Loi et attributions de compétences**

Les présentes conditions générales de vente interviennent pour toutes commandes du Client faites verbalement ou bien passées par téléphone, fax, courrier, email, formulaire électronique à l'attention du service client d'EBP ou d'un distributeur EBP. La validation d'un formulaire en ligne vaut acceptation par le client des présentes CGV dès lors que ce dernier a coché la case prévue à cet effet sur le formulaire.

Le présent contrat est soumis à la loi française. Conformément à la loi "informatique et libertés" du 6 janvier 1978, le Client dispose d'un droit d'accès et de rectification aux données le concernant.

En cas de litige, avec un client « professionnel » uniquement, compétence expresse est attribuée au Tribunal de commerce de Versailles, nonobstant pluralité des défendeurs ou appel en garantie, même pour les procédures d'urgence ou les procédures conservatoires.

# **C. Mode locatif**

Par dérogation à l'interdiction de location figurant au paragraphe A-1 « des CGVU et contrat de licence » EBP se réserve le droit exclusif de concéder certains de ses progiciels en « mode locatif ».

La souscription par un client d'un « mode locatif », se décompose en deux opérations conjointes et automatiquement liées :

- l'achat d'une licence d'utilisation limitée à une durée d'un an renouvelable tacitement aux charges et conditions décrites au paragraphe A
- la souscription du contrat de services associés d'un niveau au moins équivalent à celui d'un service « Privilège » ou d'un contrat « Silver » aux charges et conditions décrites au paragraphe B

Pour poursuivre son droit d'utilisation du progiciel, le client devra payer à l'échéance les redevances dues et au plus tard 48 heures avant à la date anniversaire de la souscription. A défaut de paiement et au delà de cette date, EBP sera en droit de suspendre ses prestations de maintenance d'EBP et le client ne pourra seulement que consulter et visualiser les données précédemment enregistrées. Les impressions seront dégradées.

# **D. Conditions particulières d'usage du service EBP Reports on line**

Les conditions particulières d'usage du service « EBP Reports On Line » viennent compléter les conditions générales de ventes et d'utilisation des produits et services EBP. En cas de discordance entre les conditions générales et les conditions particulières, les présentes conditions particulières priment. Le fait pour un client d'utiliser ce service implique l'adhésion entière et sans réserve aux conditions générales, à l'exclusion de tout autre document, tels que prospectus ou autres émis par EBP et qui n'ont qu'une valeur indicative. La modification des conditions générales et/ou particulières ne peut résulter que de l'acceptation formelle et écrite d'EBP.

**Les parties au présent contrat** sont exclusivement : « EBP-Informatique SA » (ZA du bel-Air - 78513 Rambouillet) et le « client » déjà titulaire d'une licence d'utilisation d'un produit EBP de la série Open Line. Les utilisateurs du service peuvent être des tiers (collaborateurs ou partenaires du « client ») avec lequel EBP ne contracte pas pour ce service spécifique. Ils sont, de ce fait, simplement informés de la nature des présentes relations contractuelles sans toutefois intervenir au contrat.

**Définition du service :** EBP Reports on line est un service de consultation des données de gestion et à distance d'éléments en provenance d'un logiciel EBP. EBP s'engage à mettre tous les moyens techniques nécessaires pour assurer le « transport » et « le stockage » via Internet des données « publiées » par le client.

Le traitement des données est assuré exclusivement par l'utilisateur du logiciel OL Open Line du client qui dispose d'au moins une licence valide de la version adéquate et à jour du logiciel et du présent service associé « Reports On Line ». Le bon fonctionnement n'est garanti que sur les dernières versions courantes des logiciels Open Line. Le service « Reports on line » est proposé par le client qui délivre à ses utilisateurs toutes les informations techniques en vue de la connexion au service et a de son utilisation.

Si l'utilisateur est un client d'un Cabinet Comptable, les prestations assurées par EBP sont facturées uniquement au cabinet comptable aux conditions tarifaires spécifiques pour les cabinets comptables. Le cabinet détermine sa propre politique tarifaire avec ses clients.

Limitation du service pour le client sous contrat de service EBP à partir du niveau privilège ou bien ayant souscrit au service Reports On Line.

L'espace de stockage en ligne par client et par licence produit est limité à 100 mo. (pour aller au-delà, merci de nous consulter). Une limite à 200 pages est fixée pour les documents publiés (pour les fichiers PDF comme pour des fichiers image)

Si une limitation est atteinte, au moment de la publication, il est affiché un message d'erreur envoyé par le serveur qui informe le client qu'il a atteint la taille maximale de stockage et qu'il doit supprimer du serveur distant des anciens documents pour continuer...

La limite de rétention d'un document est de 15 mois à compter de la date de publication tant que la licence qui a publié ce document a du service Reports On Line actif. Après expiration du service la licence passe en état « évaluation » (voir ci-dessous)

**Limitation du service pour le client sans contrat de service EBP (mode évaluation) :**

Pour évaluer le service, le client sous licence active EBP avec ou sans contrat d'assistance simple peut faire fonctionner la solution sans pour autant avoir souscrit à un contrat Privilège ou Premium ou un service Reports On Line. L'évaluation peut se faire sur une durée de 2 mois maximum à compter de la première publication. A chaque publication, il est rappelé que le client est en mode évaluation.

- Il peut créer : • un compte
	- une publication par dossier et par produit (NB : dans une publication, on a une unité de comptes destinataires et de fréquence de rafraichissement)

Le client peut publier :

- avec une limite à 2 pages par document
- avec une limite de 5 documents maxi par licence

EBP limite à une session active par compte utilisateur à 1 Mo d'espace de stockage en ligne. Un message l'informe qu'il atteint la limite d'évaluation et qu'il peut se procurer le service en contactant son revendeur EBP.

#### **Responsabilité d'EBP:**

EBP est soumise à une obligation de moyens dans le cadre de l'exécution de ses prestations objet des présentes en mettant en œuvre des moyens techniques pertinents pour assurer le « transport » et « le stockage » via Internet des données « publiées » par le client. EBP s'engage à ne faire appel qu'à des prestataires de notoriété opérants sur le sol français avec les garanties du Droit Français. EBP ne pourra en aucun cas être tenue pour responsable de l'inexécution ou de la mauvaise exécution du service, notamment, en cas d'indisponibilité du réseau Internet, intrusion extérieure, ou virus informatique. A ce titre, le client déclare avoir parfaitement connaissance des risques liés à l'utilisation du réseau Internet. EBP ne garantit pas la pertinence des données restituées via le service. EBP informera les Clients, dans la mesure du possible, des travaux programmés, qui pourraient entraîner des interruptions ou des dégradations du service. EBP s'engage à tout mettre en œuvre pour occasionner le moins de gène possible aux utilisateurs. En outre, et en cas de faute prouvée par le Client, EBP ne sera tenue que de la réparation des conséquences pécuniaires des dommages directs et prévisibles du fait de l'exécution du service. En conséquence, EBP ne pourra en aucune circonstance encourir de responsabilité au titre des pertes ou dommages indirects ou imprévisibles du Client, ce qui inclut notamment tout gain manqué, perte, inexactitude ou corruption de fichiers ou de données, préjudice commercial, perte de bénéfice, perte de clientèle, perte d'une chance, coût de l'obtention d'un produit, d'un service ou de technologie de substitution, en relation ou provenant de l'inexécution ou de l'exécution des prestations. Dans tous les cas, le montant de la responsabilité d'EBP est strictement limité au remboursement du montant des sommes effectivement payées par le Client à la date de survenance du fait générateur de responsabilité.

#### **Responsabilité du Client:**

Le Client est entièrement responsable de l'utilisation des Identifiants et il est responsable de la garde des codes d'accès des utilisateurs. Il s'assurera qu'aucune personne non autorisée n'a accès à ses données via EBP Reports On Line. Il n'est pas possible de faire du « partage de comptes ». Ainsi, sur le site, EBP limite l'accès à une session active par compte utilisateur. De manière générale, le Client assume la responsabilité de la sécurité des terminaux individuels qui accèdent au service EBP Reports On Line. EBP se dégage de toute responsabilité en cas de non-conformité des données du Client aux lois et règlements, à l'ordre public ou encore aux besoins du Client. Le Client garantit EBP et/ou ses prestataires techniques sous-traitant à première demande contre tout préjudice qui résulterait de sa mise en cause par une autorité publique ou un tiers pour une violation de cette garantie. Plus généralement, le Client est seul responsable des contenus publiés et/ou téléchargés via EBP Reports on line.

#### **Conditions financières :**

Tarifs indicatif au 1-02-2012

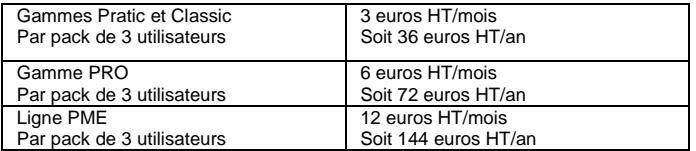

**Le Service est inclus** automatiquement dans les prestations des Packs de Services :

- en PRIVILEGE (ou Silver) : jusqu'à **3** utilisateurs
- PREMIUM : jusqu'à **6** utilisateurs

#### **Pour les Cabinets Comptables :** Nous consulter

Les présentes conditions particulières ne dérogent pas aux CGV et CGU des logiciels et services EBP

#### **Résiliation du contrat du fait du Client :**

En cas de manquement sérieux d'EBP comme prestataire, le Client doit dans les meilleurs délais en informer EBP qui s'engage à tout mettre en œuvre pour remédier au problème dans un délai de 48 heures. Si à l'issue du délai de 48 heures, EBP n'a pas résolu le problème soulevé par Client, le Client pourra résilier le contrat par lettre recommandée avec accusé de réception immédiatement et sans frais en invoquant les dispositions du présent article. Le Client peut aussi mettre fin au présent contrat de service «Reports On Line » dans les formes et délais spécifiés à l'article 2 du contrat de services EBP. Le client informera directement ses utilisateurs de la cessation prochaine du service « Reports On Line ».

**Résiliation du contrat du fait d'EBP :** EBP se réserve le droit de suspendre immédiatement l'accès total ou partiel au service, en cas d'urgence, de force majeure ou de violation grave des règles d'usage. EBP pourra également résilier l'accès au service, après une mise en demeure adressée au Client (par écrit électronique ou courrier traditionnel) et restée infructueuse, en cas de violation par le client de ses obligations contractuelles notamment en cas d'utilisation anormale du service telle que décrite dans les conditions générales ou de cas de violation des droits d'un tiers.

**Droit de rétractation.** Compte tenu de nature du service, il ne peut pas être fait application de l'article L 121-20 du Code de la Consommation.

**Protection de la vie privée et des données personnelles. Les** informations recueillies par EBP, lors de la souscription du service ou en cours de services ont un caractère obligatoire et sont indispensables à la fourniture du service. EBP assure la protection, l'intégrité et la confidentialité des informations nominatives qu'elle traite dans le respect de la loi « Informatique et Libertés » du 06 janvier 1978 et garantit le secret des correspondances privées. Le Client dispose d'un droit d'accès, de rectification et de suppression des informations le concernant directement en accédant dans son espace ou bien en écrivant a la Sté EBP. EBP se refuse à faire utilisation, à des fins commerciales ou autres, des éventuelles informations recueillies par lui.

**Loi applicable** Le présent contrat est soumis au droit français et attribution de juridiction est faite aux tribunaux compétents du ressort du siège de la Sté EBP à Rambouillet dans les Yvelines.

# **E. Conditions de vente aux particuliers**

## **Droit de rétractation**

#### *Principe*

Conformément au code de la consommation, art. L 121-20, le consommateur dispose d'un délai de sept jours francs pour exercer son droit de rétractation sans avoir à justifier de motifs ni à payer de pénalités; seuls des frais de retour peuvent lui être imputés. "Les modalités du droit de rétractation ne sont pas prévues par la réglementation. Elles sont donc laissées à la libre appréciation du vendeur ou prestataire de services. L'acheteur n'est tenu qu'aux frais de retour, à l'exclusion de toute autre somme."

#### *Effets*

Lorsque le droit de rétractation est exercé, le remboursement doit être effectué au plus tard dans les trente jours suivant la date à laquelle ce droit a été exercé. (Code de la consommation, art. L 121-20-1)

#### *Exceptions*

Le droit de rétractation ne peut pas être exercé pour les contrats suivants (Code de la consommation, art. L 121-20-2):

- fourniture de services dont l'exécution a commencé, avec l'accord du consommateur avant la fin du délai de sept jours francs
- fourniture de logiciels informatiques lorsqu'ils ont été descellés par le consommateur
- Tarifs indiqués sur le site

Tous les prix mentionnés sont des prix publics conseillés et susceptibles d'être modifiés sans préavis.

v3.3 juin 2013

# **Félicitations !**

Vous venez d'acquérir un logiciel **EBP**, nous vous remercions de nous accorder votre confiance et nous vous en souhaitons bonne utilisation.

Ce guide présente le logiciel **EBP Gestion Commerciale Ligne Open Line** et donne toutes les informations nécessaires à son installation et à sa découverte.

Pour des explications sur des points ou des fonctions particulières non traitées dans le guide, consultez l'aide en ligne, disponible directement dans le logiciel. Celle-ci est mise à jour régulièrement et doit répondre à la totalité des questions que vous pourriez vous poser.

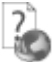

Pour accéder à l'aide en ligne, deux possibilités sont à votre disposition :

- La touche F1 pour une aide directe sur un écran précis.
- Le menu **? + Aide** sur le module de logiciel EBP pour obtenir une aide générale composée d'un **Sommaire**, d'un **Index** qui affiche l'ensemble des informations traitées dans l'aide et d'un onglet **Recherche** qui génère la totalité des mots utilisés dans l'aide pour une recherche très approfondie.

# Table des matières

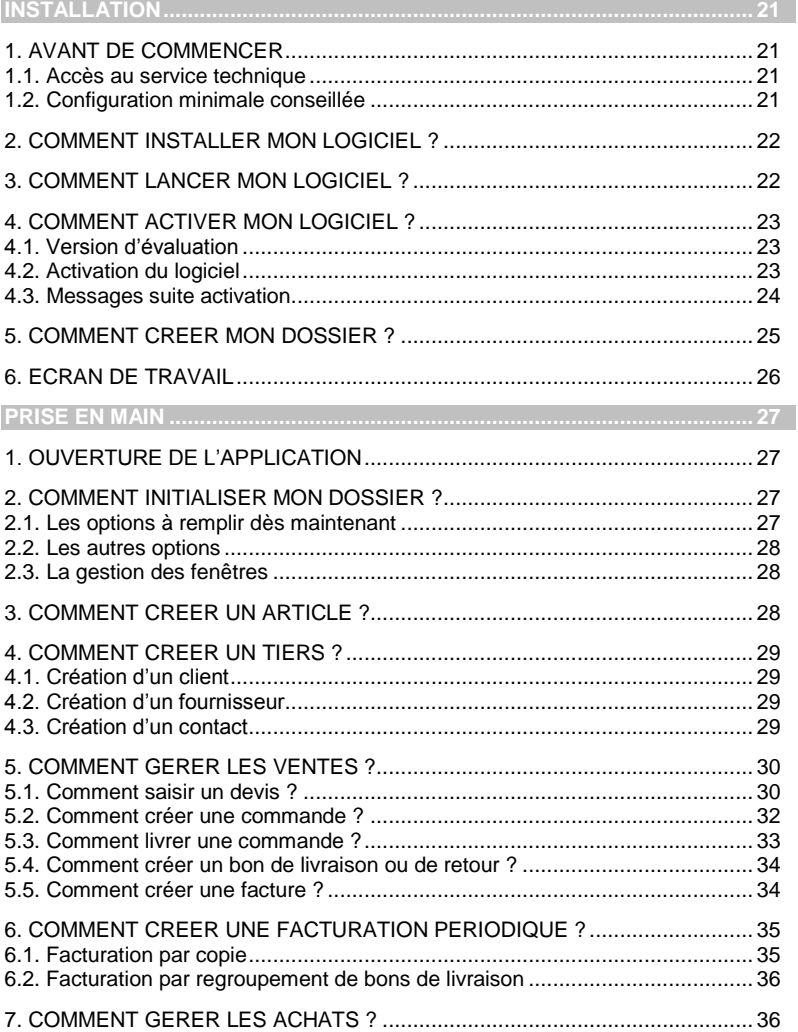

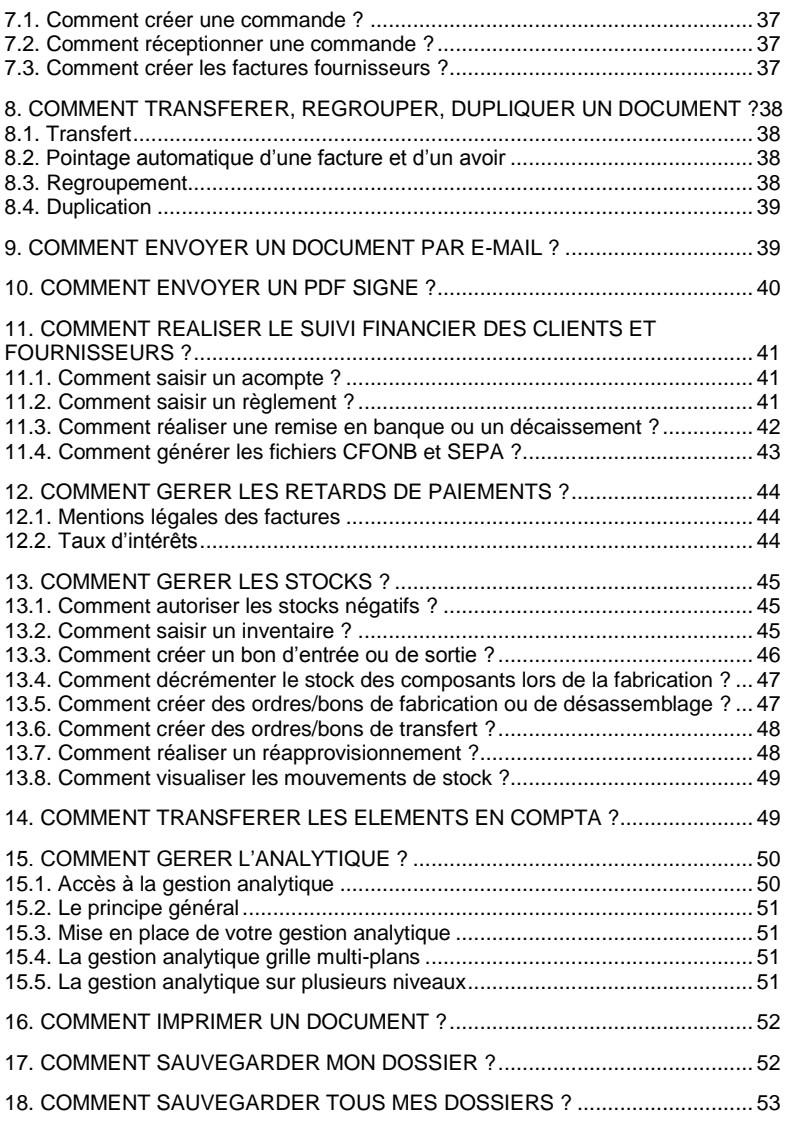

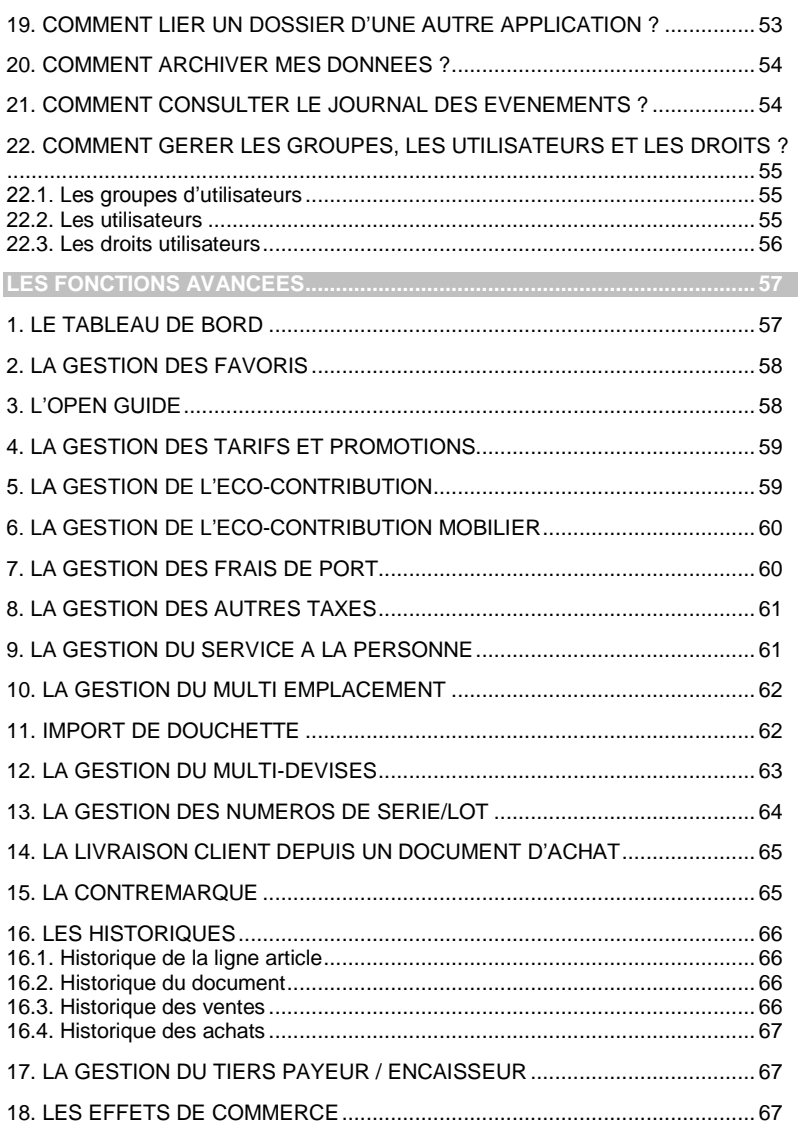

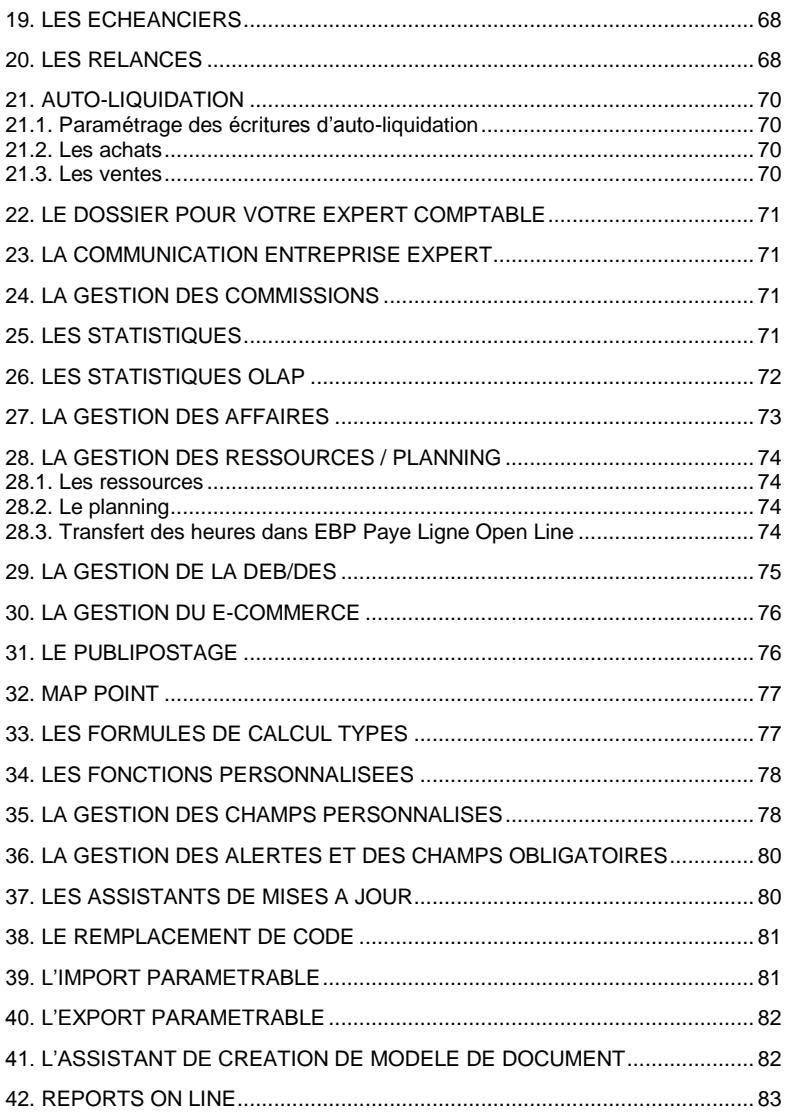

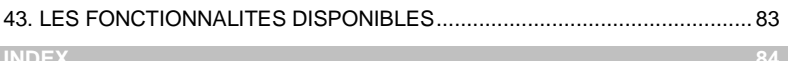

# **Installation**

# <span id="page-20-1"></span><span id="page-20-0"></span>1. AVANT DE COMMENCER

# <span id="page-20-2"></span>**1.1. Accès au service technique**

L'achat du logiciel en version complète donne droit à l'usage de notre service technique \*. Pour y accéder, munissez-vous de votre numéro de licence puis au choix :

 Un standard vous accueille. Si aucun technicien n'est disponible, veuillez patienter vous êtes sur une file d'attente.

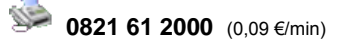

Exposez votre problème par **e-mail**

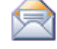

[openline.support.fr@ebp.com](mailto:devis.support.fr@ebp.com)

#### **Horaires**

Du lundi au jeudi **8h00** à **19h00** Le vendredi **8h00** à **18h00**

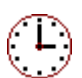

\*Ce droit à l'assistance technique dépend de la date d'achat de votre logiciel, de la version achetée et du contrat souscrit.

# <span id="page-20-3"></span>**1.2. Configuration minimale conseillée**

La configuration minimale conseillée pour les versions monoposte et réseau jusqu'à 4 poste *(1)* est la suivante :

- Processeur : P4 2 GHz ou équivalent
- Mémoire : 3 Go
- **Ecran : résolution 1024x768 en 16 bits**
- Espace disque libre : 3 Go

Les systèmes d'exploitation supportés sont Windows XP SP3, Windows Vista SP1 32 bits & 64 bits, Windows 7 (32 bits & 64 bits), Windows 8 (32 bits & 64 bits).

Windows® XP, Vista, 7 et 8 sont des logiciels Microsoft dont vous devez faire l'acquisition préalablement à l'installation du logiciel.

(1) Pour les configurations à partir de 5 postes, un serveur dédié est nécessaire (Processeur P4 2Ghz ou équivalent / 2 Go de RAM au minimum, dédiés à l'utilisation de SQL Serveur). Contactez notre réseau de revendeurs.

# <span id="page-21-0"></span>2. COMMENT INSTALLER MON LOGICIEL ?

#### **Attention**

Avant de lancer l'installation du logiciel, fermez toutes les applications en cours d'exécution.

- 1. Placez le CD-Rom EBP dans le lecteur de l'ordinateur. L'écran d'accueil s'affiche automatiquement. Dans le cas contraire, cliquez sur le menu **Démarrer** et sélectionnez **Exécuter**. Tapez alors la commande : **X:\EBP\_CD.exe** où X est la lettre représentant l'unité de votre lecteur de CD-Rom. Cliquez sur **OK**.
- 2. L'écran d'accueil apparaît. Cliquez sur le bouton **Logiciels** pour accéder à la présentation et à l'installation **d'EBP Gestion Commerciale Ligne Open Line**.
- 3. Sélectionnez **l'installation du logiciel**.
- 4. L'assistant d'installation du logiciel apparaît.
- 5. Dans un premier temps l'installation va rechercher les pré-requis nécessaires au fonctionnement du logiciel. S'ils n'existent pas, l'installation de chacun sera automatiquement lancée.
- 6. Suivez les étapes une à une, le texte affiché correspond au contrat de licence que vous devez **obligatoirement** lire. L'installation et l'utilisation du logiciel dépendent de son acceptation.
- 7. Cliquez sur **J'accepte les termes du contrat de licence** pour accepter la convention d'utilisation de ce produit, autrement, l'installation ne pourra pas se poursuivre. Cliquez sur **Suivant** pour passer à l'étape suivante.
- 8. Cliquez directement sur le type d'installation que vous souhaitez. **L'installation Monoposte** permet de travailler sur un ordinateur. Le logiciel et les données sont installés sur cet ordinateur.

**L'installation réseau** permet de définir le type de l'installation :

- Poste client : le logiciel est installé sur cet ordinateur et les données sont sur un autre ordinateur,
- Poste client/serveur : le logiciel et les données sont installés sur cet ordinateur,
- Poste serveur : les données sont installées sur cet ordinateur (Installation de « Microsoft SQL Server Express 2005 »).

Eventuellement, pour définir des répertoires particuliers, cliquez sur **Installation Personnalisée**.

- 9. Le répertoire d'installation par défaut est : **C:\PROGRAM FILES\EBP\ « Nom du module » 7.0FRFR40**. Pour éventuellement modifier ce répertoire, cliquez sur le bouton **Parcourir**.
- 10. Ensuite, cliquez sur **Installer** pour lancer la copie des fichiers sur votre disque.
- <span id="page-21-1"></span>11. En fin d'installation, vous devez cliquer sur le bouton **Terminer** pour fermer l'assistant.

# 3. COMMENT LANCER MON LOGICIEL ?

Suite à l'installation du produit, un icône est créé sur le bureau. Vous pouvez lancer directement le produit en cliquant dessus. Le logiciel peut également être lancé par **Démarrer + Programmes + EBP + EBP « Nom du module »**.

# <span id="page-22-0"></span>4. COMMENT ACTIVER MON LOGICIEL ?

# <span id="page-22-1"></span>**4.1. Version d'évaluation**

Tant que le code d'activation n'a pas été saisi, le logiciel reste en version d'évaluation. Cela signifie que pendant 40 jours, le logiciel est en version limitée en nombre de données : 20 articles, 20 documents et les impressions porteront la mention "Démonstration".

Au delà, vous devrez saisir votre code d'activation pour utiliser le logiciel.

#### **Remarque**

Le logiciel contient un dossier Démonstration, qui vous permet de découvrir l'ensemble des fonctionnalités. De ce fait, nous vous conseillons vivement de l'ouvrir afin de vous familiariser avec le logiciel avant de créer votre propre dossier.

# <span id="page-22-2"></span>**4.2. Activation du logiciel**

Vous avez plusieurs possibilités pour activer le logiciel :

#### **Activer par Internet :**

Activation automatique par Internet via un assistant. Vous devez avoir en votre possession votre n° de licence et Clé web fournis par EBP.

#### **Activer Manuellement :**

La procédure d'activation est à effectuer via le logiciel. Vous devez avoir préalablement communiqué votre clé PC par courrier, téléphone ou email à cotre conseiller EBP.

#### *4.2.1. Activation par internet*

Suite au lancement du logiciel, l'écran d'introduction s'affiche. Choisissez l'option **Activer votre logiciel**. La page d'activation s'ouvre, cliquez sur l'option "**Activer par internet**".

L'activation du logiciel se faisant via le **site Internet EBP**, la connexion à notre site Web se réalisera automatiquement depuis le logiciel si votre ordinateur dispose d'Internet. Muni de votre n° de licence et Clé web, laissez-vous guider par les instructions à l'écran pour activer automatiquement votre logiciel.

Si vous ne disposez pas d'Internet sur votre ordinateur, un message d'information s'affichera automatiquement vous expliquant la procédure à suivre pour activer votre logiciel.

#### *4.2.2. Activation manuelle*

Au lancement du logiciel, l'écran d'introduction s'affiche. Choisissez l'option **Activer votre logiciel**. La fenêtre d'activation s'ouvre, cliquez sur l'option « **Activer Manuellement** ».

Vous avez alors accès aux zones suivantes :

#### **La Clé PC**

Elle est renseignée automatiquement et est indispensable pour l'activation de votre logiciel.

#### **Le nom de l'entreprise**

Vous devez impérativement saisir le même nom que vous nous avez communiqué sur le courrier en respectant la même syntaxe (points, majuscules).

#### **Le numéro de licence**

Vous devez saisir ici le numéro de licence indiqué sur le courrier "Licence d'Utilisation" joint à la boîte du logiciel.

#### **La clé Web**

Elle vous sera demandée pour accéder à l'espace clients sur le site www.ebp.com et vous permettra, entre autres, de consulter les dernières nouveautés, de télécharger les mises à jour de votre logiciel.

#### **Le code d'activation**

Vous devez saisir ici le code (composé de 4 séries de 4 caractères) sans espace ni point, qu'EBP vous a communiqué.

Validez ensuite en cliquant sur le bouton « **Activez votre logiciel** ».

## <span id="page-23-0"></span>**4.3. Messages suite activation**

Suite à l'activation, un message vous avertit du résultat de l'activation.

#### Si vous n'avez pas saisi de **n° de licence ni de clé web**.

Ces informations ne sont pas obligatoires, vous pouvez continuer l'activation ou les renseigner.

Toutefois si vous ne les renseignez pas, vous ne pourrez pas réaliser certains traitements car ils sont liés à ces champs (e-commerce (oxatis/epages), Reports On Line (ROL), Sauvegarde en ligne, Plan, Itinéraire, Solvabilité, SMS).

Si le code d'activation a été correctement saisi, un message de **Félicitation** vous indique :

- La version du logiciel correspondant à ce code.
- Le nombre de postes,
- Le nombre de dossiers,
- Le lot de fonctions limitées dans le temps (SDK) : Ces fonctionnalités correspondent à la possibilité de réaliser des traitements sur les données de votre dossier par ligne de commande sans ouvrir le logiciel (comme des imports, impressions …).
- Le/les module/s disponibles,
- La date d'expiration du lot de fonctions limitées dans le temps. Cette date est liée à votre **contrat de service**. Lorsque vous n'avez plus de contrat de service et que vous exécutez une ligne de commande, un message vous avertit que votre activation ne vous permet pas/plus d'avoir accès à la fonction (Cette fonction est aussi appelée SDK).Si vous êtes dans ce cas, nous vous conseillons de contacter votre revendeur ou le Service Clients EBP au 01 34 94 80 20.

A la validation du message de félicitation, vous pouvez créer ou ouvrir votre dossier.

Si le **code saisi n'est pas valide**, vous avez le message suivant : le code saisi est incorrect.

Il contient également le nombre de jours restant pour évaluer le logiciel ainsi que les informations pour obtenir un code valide.

Vous pouvez ressaisir votre code en passant par le menu **? - Activer votre logiciel.**

A tout moment, vous pouvez vérifier les éléments concernant l'activation de votre logiciel en passant par le menu **? - A propos**.

#### **Remarque**

Par mesure de sécurité et une fois validé, votre code d'activation ne sera plus visible.

# <span id="page-24-0"></span>5. COMMENT CREER MON DOSSIER ?

Pour créer un dossier, cliquez sur **Créer un nouveau dossier** depuis l'écran de d'accueil ou depuis le menu **Fichier** - **Nouveau.**

L'assistant de création s'ouvre. Entre chaque étape, utilisez les boutons **Suivant** et **Précédent** pour respectivement avancer et reculer dans la création du dossier.

Si vous avez déjà installé des versions Open Line sur votre ordinateur, la première étape **« Choisissez les applications à inclure»** s'affichera. Cette étape permet de lier le dossier à créer aux autres applications Open Line.

Dans le cas ou vous avez déjà une Comptabilité Open Line d'installé et que vous cochez ce logiciel, votre dossier pourra s'ouvrir dans les deux logiciels.

L'étape suivante consiste à sélectionner le type d'installation (les données sont installées sur l'ordinateur ou elles sont sur un autre ordinateur).

En fonction du type d'installation sélectionné vous aurez des étapes différentes :

 Pour l'installation avec les données sur un autre ordinateur, la première étape consiste à saisir le nom du serveur,

La suite de la création du dossier est identique à "les données sont installées sur l'ordinateur".

- Pour l'installation avec les données présentes sur l'ordinateur, vous devez ensuite :
	- o Saisir le nom de la base de données,
	- o Saisir l'identification et les coordonnées de la société,
	- o Saisir les informations administratives (SIRET, NAF)
	- o Saisir les informations complémentaires et les informations de TVA.

Cliquez sur **Lancer** pour démarrer la création de la base.

J.

#### Toutes ces étapes sont détaillées dans l'aide en ligne, accessible par la touche **F1** depuis chaque écran de l'assistant.

# <span id="page-25-0"></span>6. ECRAN DE TRAVAIL

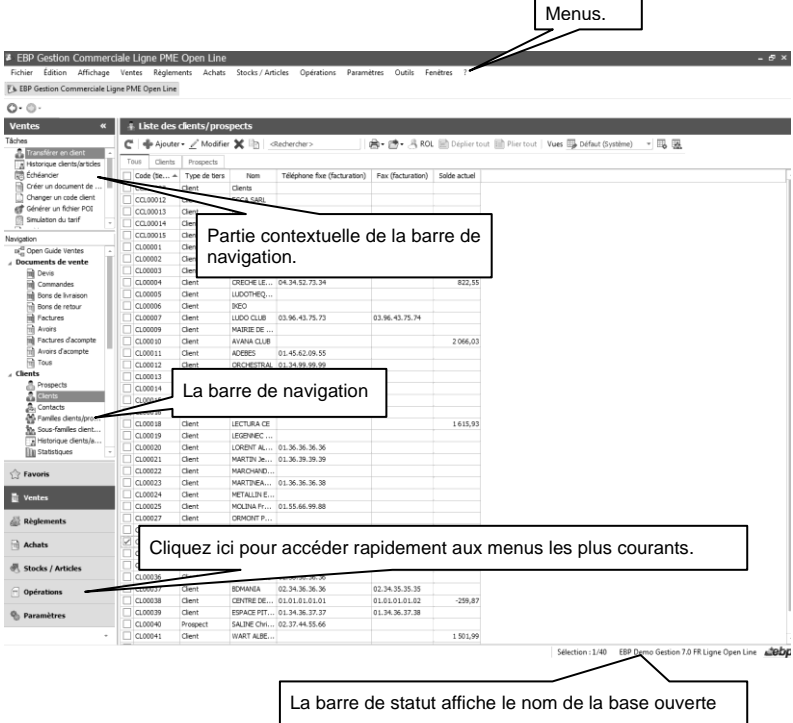

÷

 $\overline{a}$ 

*Rappel : Nous vous conseillons de paramétrer votre résolution écran en 1024\*768.*

# **Prise en main**

<span id="page-26-0"></span>Dans les parties suivantes, nous allons vous faire découvrir les principales fonctionnalités du produit, en détaillant comment initialiser votre dossier, comment créer vos principales données, et en vous guidant dans la réalisation d'un document (vente, achat, stock), dans la saisie d'un règlement, dans la création d'un rapprochement ou le lettrage d'un compte.

# <span id="page-26-1"></span>1. OUVERTURE DE L'APPLICATION

Il est possible de lancer simultanément 5 instances (dossiers) pour une même session Windows. En revanche, un même dossier ne peut être ouvert plusieurs fois.

# <span id="page-26-2"></span>2. COMMENT INITIALISER MON DOSSIER ?

Après la création d'un nouveau dossier, nous vous conseillons d'ouvrir la fenêtre **Société** du menu **Paramètres**, et de la remplir avec soin, car certaines options vont déterminer le mode de fonctionnement de l'ensemble du logiciel.

La fenêtre des options se compose en deux parties : une arborescence sur la partie gauche pour chaque partie des options, et sur la partie droite, les options correspondantes à saisir.

# <span id="page-26-3"></span>**2.1. Les options à remplir dès maintenant**

Il est important de renseigner les parties suivantes côté module de Gestion :

- **Identification**
	- o **Siret** : Cette mention est reprise dans les différentes impressions de documents.
	- o **Informations de TVA** : Dans cette fenêtre, doivent être renseignées les informations relatives au calcul de la TVA. La territorialité de TVA et le taux de TVA sont repris par défaut dans les documents.
	- o Outre, les différentes saisies à effectuer dans les champs d'en-tête de la fenêtre, il convient également de sélectionner le mode de calcul de la TVA dont l'entreprise relève.
- **Options comptables** : Permet de définir la méthode de comptabilisation, les comptes de tiers, le libellé des écritures, les journaux et comptes divers utilisés pour le transfert comptable…
- **Numérotation** : Permet de déterminer vos numéros de documents de vente (devis, factures, etc..), achat et stock ainsi que la codification des autres fiches (clients, fournisseurs, articles, familles...).
- **Articles :** Permet d'indiquer le type d'article et les marges que vous souhaitez appliquer par défaut sur vos articles.
- **Paramétrage** : Permet de déterminer vos décimales pour l'ensemble des prix unitaires et quantités pour l'ensemble de vos articles, ainsi que le taux de conversion entre la devise du dossier et la devise de contre-valeur.

# <span id="page-27-0"></span>**2.2. Les autres options**

D'autres options sont très pratiques, comme dans la partie Documents, vous pouvez indiquer une durée de validité pour vos devis…et dans la partie Règlements, vous pouvez sélectionner votre moyen de paiement par défaut.

Toutes les options sont détaillées dans l'aide en ligne, accessible par la touche **F1** sur chaque écran d'option.

# <span id="page-27-1"></span>**2.3. La gestion des fenêtres**

Il existe principalement deux types de fenêtres dans le logiciel : les listes (fenêtres principales de navigation) et les fiches. Vous pouvez créer vos propres paramétrages de colonnes (vues), filtres et tris dans les listes.

Les propriétés de chacune de ces fenêtres sont détaillées dans l'aide en ligne, dans la partie Manuel de référence, puis **Informations générales**, ou bien en utilisant la touche **F1** sur chaque fenêtre.

# <span id="page-27-2"></span>3. COMMENT CREER UN ARTICLE ?

Pour créer un article, vous devez accéder à la liste des articles par le menu **Stock / Articles - Articles - Articles**. Ensuite, utilisez la touche [**Inser**] ou le menu contextuel **Ajouter** ou le bouton **Ajouter** puis sélectionnez le type d'article « Bien », « Service », « nomenclature de fabrication » ou de « nomenclature commerciale ».

Suite à l'ouverture d'une nouvelle fiche, vous devez saisir une description commerciale, puis surlignez quelques mots à l'aide de la souris et appliquez les attributs disponibles en cliquant sur les icônes correspondants (gras, italique, souligné..).

Dans le cadre Tarif, indiquez le prix d'achat de votre article (qui peut être mis à jour selon le dernier prix d'achat ou le PUMP) puis faites **Entrée**. Le prix TTC est automatiquement calculé, en fonction des frais généraux, des taux de marge et marque indiqués dans les options du dossier. Tous les montants et taux sont modifiables, vous pouvez donc les ajuster si nécessaire.

Vous avez la possibilité de sélectionner une famille ainsi que une sous famille.

Dans l'onglet « **Stock** », vous avez la possibilité de cocher « **Autoriser les stocks en négatifs** ».

Cette option peut être gérée à partir de la famille articles et des options (**Paramètres – Société – Articles**)

L'onglet **Références** permet de saisir les références de votre article chez le client ou chez le fournisseur.

L'aide en ligne, accessible par la touche **F1**, vous permet d'avoir plus de détail sur la fiche article.

# <span id="page-28-0"></span>4. COMMENT CREER UN TIERS ?

# <span id="page-28-1"></span>**4.1. Création d'un client**

Pour créer un client, vous devez accéder à la liste des clients par le menu **Ventes - Clients - Clients**. Ensuite, utilisez la touche [**Inser**] ou menu contextuel **Ajouter** ou le bouton **Ajouter** puis sélectionnez le type client ou prospect. En effet, le logiciel vous permet de faire une distinction entre vos clients et vos prospects (clients potentiels). Dès que vous enregistrez une commande pour un prospect, celui-ci est transféré en client.

Vous avez la possibilité de sélectionner une famille ainsi que une sous famille (onglet « **Divers** »).

Remplissez alors les coordonnées principales concernant votre client/prospect dans l'onglet **Facturation** 

L'onglet **Contacts** vous permet de consulter la liste et les fiches contacts associés à votre client. Vous pourrez également en ajouter.

# <span id="page-28-2"></span>**4.2. Création d'un fournisseur**

Pour créer un fournisseur, vous devez accéder à la liste des fournisseurs par le menu **Achats - Fournisseurs - Fournisseurs**. Ensuite, utilisez la touche [**Inser**] ou menu contextuel **Ajouter** ou le bouton **Ajouter**.

Vous avez la possibilité de sélectionner une famille ainsi que une sous famille (onglet « **Divers** »).

Remplissez alors les coordonnées principales concernant votre fournisseur dans l'onglet **Facturation** 

L'onglet **Contacts** vous permet de consulter la liste et les fiches contacts associés à votre fournisseur. Vous pourrez également en ajouter.

# <span id="page-28-3"></span>**4.3. Création d'un contact**

Vous pouvez accéder à la liste des contacts depuis le menu **Paramètres** - **Divers** - **Contacts** ou **Ventes** - **Clients** - **Contacts** ou **Achats** - **Fournisseurs** – **Contacts.**

La liste des contacts répertorie l'ensemble des contacts clients/prospects ou fournisseurs ou divers (non associé à un tiers)

Pour créer un contact, utilisez la touche [**Inser**] ou menu contextuel **Ajouter** ou le bouton **Ajouter**.

Remplissez alors les informations concernant votre contact.

# <span id="page-29-0"></span>5. COMMENT GERER LES VENTES ?

Les documents de ventes sont disponibles à partir du menu **Ventes**.

# <span id="page-29-1"></span>**5.1. Comment saisir un devis ?**

Pour accéder à la création du devis, vous pouvez utiliser :

- La barre de navigation **Ventes - Documents de vente** puis le bouton **Ajouter** puis **Devis**,
- Le menu **Ventes - Documents de vente - Devis** puis la touche [**Inser**].

Un nouveau devis apparaît à l'écran.

Le devis se compose de trois parties essentielles : l'entête, le corps et le pied.

Vous avez également la possibilité d'appeler des actions.

#### *5.1.1. L'entête du devis*

Dans cette partie, vous pouvez faire appel à votre client et consulter sa fiche, mais aussi modifier directement ses coordonnées. Vous avez la possibilité de sélectionner un mode de règlement et indiquer l'état du devis (en cours, accepté...). Les intitulés des états des devis peuvent être définis en passant par le menu **Paramètres** – **Société** – **Documents de vente** – **Devis**.

La date de validité du devis est automatiquement calculée en fonction du nombre de jours indiqués dans les options du dossier.

Le dépôt renseigné par défaut est celui des options.

En codification manuelle, en plus du préfixe et du numéro actuel, il est possible d'avoir un autre suffixe après le numéro (Préfixe – Numéro – Suffixe), pour cela il faut décocher « **Utiliser le compteur** » dans **Paramètres – Société – Numérotation – Vente**.

#### *5.1.2. Le corps*

Le corps du devis (onglet Détail) est la grille dans laquelle vous allez insérer les articles qui composeront le devis.

Pour faciliter la saisie, vous disposez :

- D'une barre d'outils juste au-dessus de la grille (Faire **F1** pour plus de détails).
- D'un masque de saisie entièrement paramétrable. Plus de 25 colonnes sont à votre disposition.
- D'une saisie souple : vos articles peuvent être insérés où vous le souhaitez dans la grille, vous pouvez insérer des articles qui n'existent pas dans votre fichier (ex : une prestation).
- D'une barre d'outils pour les textes enrichis : vous pouvez appliquer différents attributs (gras, couleur, souligné..) à vos descriptions articles et bénéficier d'un correcteur orthographique comme dans un traitement de texte.

#### *5.1.3. Le pied*

Le pied de l'onglet Détail représente la partie totalisation du devis, avec un minimum d'informations (Total brut HT, Total TTC et Net à payer). Vous avez la possibilité de saisir une remise, et d'ajouter des frais de port (HT ou TTC).

#### *5.1.4. Les autres onglets*

A ces trois parties essentielles, les onglets suivants s'ajoutent :

 L'onglet **Récapitulatif** contient le détail du pied de facture. En plus des informations que vous avez dans l'onglet **Détail**, vous pouvez d'indiquer un montant d'acompte (il ne sera pas enregistré dans vos règlements). Vous retrouvez le montant total des lignes articles avec éco-contribution, compris dans le Total TTC, est affiché.

La partie Iinformations de calcul contient la territorialité, le taux de TVA du devis et le mode de calcul de la TVA. La partie TVA contient le détail de la TVA.

La partie Autres taxes, contient un récapitulatif des taxes associés aux articles.

- L'onglet **Facturation** contient l'adresse principale et le contrat principal de facturation du client sélectionné
- L'onglet **Livraison** contient l'adresse principale et le contact principal de livraison du client sélectionné.
- L'onglet **Compléments** contient le n° de TVA intracommunautaire du client, ainsi que sa catégorie tarifaire, le commercial, le modèle d'impression du document ainsi que le nombre d'exemplaire, des statistiques, les informations de colisage, le mode de transport et la nature de transaction pour la DEB, ainsi que l'option « **Imprimé** ». Cette dernière option permet de savoir si un document a déjà été imprimé. Le paramétrage s'effectue à partir du menu **Paramètres** – **Société** – **Marqué comme imprimé**.
- L'onglet **Notes** de saisir une référence, d'associer des documents ainsi que des adresses web ou URL et de saisir un commentaire.

#### *5.1.5. Les actions d'un devis*

A partir d'un devis, vous avez la possibilité d'appeler les actions :

**Afficher le client**

Permet d'afficher la fiche du client/prospect affecté au document sélectionné.

**Historique clients/articles**

Permet d'ouvrir la fenêtre principale de navigation de l'historique clients/articles avec le filtre client renseigné par le "code du prospect/client" sélectionné.

- **Transférer/regrouper** Permet d'ouvrir l'assistant de transfert ou de regroupement de documents. Vous devez ensuite choisir le type de document et la date souhaitée pour le/les document/s à générer.
- **Historique du document**

L'historique du document peut être appelé à tout moment à partir du document.

**Envoyer par mail**

L'envoi par mail permet de générer un fichier sous un format précis et de préparamétrer l'envoi avec l'adresse e-mail du contact.

- **Marqué comme imprimé**
	- Permet de noter le document comme étant imprimé.
- **Marqué comme non imprimé**

Permet de noter le document comme n'étant pas imprimé.

**Dupliquer en**

Permet de dupliquer un document en un autre type de document (exemple : un devis peut être dupliqué en facture ou en avoir).

### **SMS**

Permet de réaliser l'envoi de SMS.

Pour utiliser cette fonction, vous devez acquérir :

- Un contrat de service EBP approprié. Veuillez contacter votre Revendeur ou le Service Clients EBP au 0811 65 80 20.
- o Un abonnement ou une offre d'essais auprès d'un fournisseur d'accès SMS (tel que EcoSms, SMSToB et SMSEnvoi).

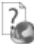

Consultez l'aide en ligne (**F1**) pour de plus amples renseignements sur ces traitements.

#### **Remarque**

Si un acompte est saisi sur un devis, lors du transfert en un document supérieur, le document d'acompte correspondant sera créé.

Une fenêtre s'affiche afin de demander les informations complémentaires (le taux de TVA, la banque, le moyen de paiement) et offre la possibilité de modifier le montant de l'acompte

### *5.1.6. Fiche devis*

A partir de la fiche d'un devis, vous avez la possibilité d'appeler l'action :

**Actualiser TVA**

Permet de mettre à jour le taux de TVA des lignes à partir de la fiche article.

# <span id="page-31-0"></span>**5.2. Comment créer une commande ?**

Pour accéder à la création d'une commande, vous pouvez utiliser :

- La barre de navigation **Ventes - Documents de ventes**, le bouton **Ajouter** puis **Commandes**,
- Le menu **Ventes - Documents de vente - Commandes** puis la touche [**Inser**].

Une Commande peut également être créée par transfert/regroupement de devis.

La commande se compose de trois parties : l'entête, le corps et le pied.

Ces parties ont les mêmes propriétés de fonctionnement que le devis (voir le chapitre sur le devis sauf les parties : Date de validité et Etat du devis).

En plus des onglets Facturation, Livraison, Compléments et Notes (voir description dans la partie « Devis »), vous disposez de :

 L'onglet **Acomptes** qui contient la liste des factures d'acompte et avoirs d'acompte associés au document. Il est possible de créer ou d'affecter un règlement sans que le document d'acompte soit créé.

Tous les champs de chaque onglet sont détaillés dans l'aide en ligne, accessible par la touche **F1**, dans chaque partie de la commande.

Les actions d'une Commande sont identiques à celles d'un devis avec en plus :

- **Livrer** 
	- Permet d'ouvrir l'assistant de livraison globale ou partielle de la/des commande/s.
- **Solder**

Permet de passer la « Commande livrée partiellement » ou « Commande nonlivrée » en « Commande livrée totalement » c'est-à-dire « Soldée » (sans générer de bon de livraison). Toutefois, le reliquat reste présent.

#### **Dé-Solder**

Permet de passer la « Commande livrée totalement » c'est-à-dire « Soldée » en « Commande non livrée » ou « Partiellement livrée ».

# <span id="page-32-0"></span>**5.3. Comment livrer une commande ?**

#### *5.3.1. Les paramètres*

Vous pouvez accéder aux paramètres en passant par le menu **Paramètres - Société-Documents de vente.**

Cette option permet de définir une étape intermédiaire entre la commande et le bon de livraison/bon de retour, pour permettre la préparation de la livraison/retour sans pour autant déclencher le mouvement de sortie de stock.

Par défaut, l'option est décochée. Si cette option n'est pas sélectionnée le champ « **Etat** » n'est pas présent dans le document.

Il n'est pas autorisé de dé-sélectionner la case si des documents concernés par la case, dans un état autre que 10, existent.

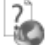

L'aide en ligne, accessible par la touche **F1**, vous permet d'avoir plus de détail sur les états des bons de livraison et bon de retour.

#### *5.3.2. La livraison*

La livraison d'une commande permet de réaliser des livraisons totales ou partielles, c'est-à-dire de générer au fur et à mesure des bons de livraisons ou factures.

Pour livrer une commande, vous devez accéder à la barre de navigation **Opérations** puis **Livraison de commandes**, la barre de tâches **Livrer** de la fenêtre principale de navigation des **documents de vente**, l'action **Livrer** de la fiche **Commande**.

La livraison d'une commande peut également s'effectuer par un transfert ou regroupement vers un bon de livraison ou facture.

Dans ces 2 cas, la commande sera obligatoirement livrée totalement en 1 fois.

La fenêtre de livraison d'une commande est divisée en 3 parties :

- Les **Filtres** permettent de déterminer une période, un client ou une commande précise à livrer,
- La partie **Pièces à générer** permet de définir les éléments qui seront repris/affichés sur le/les document/s généré/s (date, nature du document, regroupements lignes, articles…),
- La partie « Commandes » permet de visualiser les commandes correspondantes aux filtres définis précédemment.

Chaque commande est composée d'une ligne générale et de plusieurs lignes de détail (livrées ou pas).

#### **Remarque**

Un code couleur permet de repérer facilement la disponibilité des articles en stock. Les commandes qui peuvent être livrées ont une coche verte et celles qui ne peuvent pas être livrées ont une croix rouge.

Vous avez la possibilité de sélectionner les lignes de texte saisies dans une commande afin de les retrouver dans un bon de livraison ou une facture.

#### *5.3.3. Les nomenclatures*

Il est possible de livrer ou réceptionner partiellement des nomenclatures commerciales.

Dans **Paramètres – Société – Articles**, l'option « Livrer partiellement les nomenclatures commerciale » permet d'autoriser la livraison/réception partielle des composants des nomenclatures. Cette option est aussi présente dans la fiche article (onglet **Nomenclature** »).

Ainsi, lors de la livraison/ réception partielle, vous pouvez livrer/réceptionner indépendamment les composants d'une nomenclature commerciale.

# <span id="page-33-0"></span>**5.4. Comment créer un bon de livraison ou de retour ?**

Pour créer un nouveau Bon de livraison ou de retour, vous pouvez utiliser :

- La barre de navigation **Ventes - Documents de vente** bouton **Ajouter** puis **Bons de livraison** ou **Bons de retour**.
- Le menu **Ventes - Documents de vente - Bons de livraison** ou **Bons de retour** puis la touche [**Inser**].

Un bon de livraison peut également être créé par transfert/regroupement de devis ou de commande. Un bon de retour peut être créé par transfert d'un bon de livraison.

Le bon de livraison ou de retour se décompose en trois parties essentielles : l'en-tête, le corps, et le pied. Ces parties ont les mêmes propriétés de fonctionnement que le devis (voir le chapitre sur le devis sauf les parties : Date de validité et Etat du devis).

Les actions d'un bon de livraison et de retour sont identiques à celles d'un devis.

# <span id="page-33-1"></span>**5.5. Comment créer une facture ?**

Pour accéder à la création d'une facture, vous pouvez utiliser :

- La barre de navigation **Ventes - Documents de ventes**, le bouton **Ajouter** puis **Factures**,
- Le menu **Ventes - Documents de vente - Factures** puis la touche [**Inser**].

Une facture peut également être créée par transfert/regroupement de devis, commande ou bon de livraison.

La facture se compose de trois parties : l'en-tête, le corps et le pied.

Ces parties ont les mêmes propriétés de fonctionnement que le devis (voir le chapitre sur le devis sauf les parties : Date de validité et Etat du devis).

En plus des onglets Facturation, Livraison, Compléments et Notes (voir description dans la partie « Devis »), vous disposez de :

- L'onglet **Echéances** qui permet de planifier les échéances de votre client pour le règlement de la facture.
- L'onglet **Acomptes** qui contient la liste des factures d'acompte et avoirs d'acompte associés au document. Il est possible de créer un document d'acompte avec une TVA exonérée (0,00%) quel que soit le type du tiers. Pour cela, vous devez sélectionner l'option « **Document d'acompte sans TVA** » présente dans **Paramètres** – **Société** – **Documents de vente** – **Options générales**.

Les actions d'une facture sont identiques à celles d'un devis avec en plus :

- **Valider une facture** : Permet de valider définitivement une facture afin de pouvoir la transférer en comptabilité. Cette fonction est accessible suivant le paramétrage de l'option « Activer la validation des données à comptabiliser » disponible dans les Options du dossier menu Paramètres/Société.
- **Dévalider une facture** : Permet de dévalider un document en état « Validé » ou « Transférer en comptabilité » et de la passer en état « provisoire ».Cette dévalidation permet de pouvoir modifier le document.
- **Nouveau règlement** : Permet de générer une fiche règlement pré-renseignée avec les informations du client, le montant de la facture et l'échéance pointée.

# <span id="page-34-0"></span>6. COMMENT CREER UNE FACTURATION PERIODIQUE ?

La facturation périodique est accessible à partir du menu **Ventes - Clients - Facturation périodique**. Ensuite, utilisez la touche [**Inser**] ou menu contextuel **Ajouter** ou le bouton **Ajouter**. Deux choix s'offre à vous :

# <span id="page-34-1"></span>**6.1. Facturation par copie**

#### *6.1.1. L'entête :*

Elle se compose :

- D'un **code** : il peut être saisi manuellement ou automatiquement si vous avez activé l'option « Utiliser le compteur », dans ce dernier cas la zone sera inaccessible.
- D'un **libellé :** libellé de la facturation périodique.

#### *6.1.2. Les Onglets :*

- Onglet **Paramètres :** Cet onglet permet de définir le document de référence, la périodicité, les options de génération des factures mais également de simuler les dates de facturation.
- Onglet **Clients** : Cet onglet permet de visualiser et d'associer un ou plusieurs clients. Pour associer un client, il vous suffit de le sélectionner depuis la liste déroulante.

#### **Remarque**

Vous pouvez également associer un client à une facturation périodique directement depuis la fiche client, onglet Options de facturation.

 Onglet **Familles Clients** : Cet onglet permet de visualiser et d'associer un ou plusieurs familles clients. Pour associer une famille client, il vous suffit de la sélectionner depuis la liste déroulante.

#### **Remarque**

Vous pouvez également associer une famille clients à une facturation périodique directement depuis la fiche famille client, onglet Options de facturation.

Onglet **Notes** : permet d'associer des documents et de saisir un commentaire.

# <span id="page-35-0"></span>**6.2. Facturation par regroupement de bons de livraison**

L'entête et les onglets sont identiques à la facturation périodique par copie. Il n'y a plus de document de référence.

Dans les **Options de génération de facture**, vous pouvez définir l'ancienneté minimum des bons de livraison à prendre en compte.

# <span id="page-35-1"></span>7. COMMENT GERER LES ACHATS ?

Les documents d'achats sont accessibles à partir du menu Achats.

Vous accédez alors à la liste des documents d'achats, qui a les mêmes propriétés que la liste des documents de vente. Ces propriétés sont détaillées dans l'aide, accessible par la touche **F1** sur la liste.

Vous pouvez créer plusieurs types de documents : les demandes de prix, les commandes, les bons de réceptions, bons de retours, les factures et les avoirs ainsi que les documents d'acompte.

Les intitulés des états des demandes de prix peuvent être définis en passant par le menu **Paramètres** – **Société** – **Documents d'achat**– **Demandes de prix**.

#### **Remarque**

En saisie d'une commande, d'un bon de réception ou d'une facture, si on modifie le prix d'achat brut ou prix d'achat net d'un article référencé, une fenêtre « Mise à jour des prix d'achat » est alors proposé.
# **7.1. Comment créer une commande ?**

Vous pouvez passer commande auprès de votre fournisseur, en créant une commande manuelle.

La commande se décompose en trois parties essentielles: L'entête, le corps, et le pied de la commande.

Ces parties ont les mêmes propriétés de fonctionnement que le devis de vente (voir le chapitre sur le devis).

#### **Remarque**

Les prix d'achats qui apparaissent dans le corps du document correspondent au tarif défini dans la fiche articles pour le fournisseur indiqué en entête de commande.

Vous pouvez également saisir des articles non référencés.

La saisie de texte est illimitée.

En plus des onglets Facturation, Livraison, Compléments et Notes (voir description dans la partie « Devis »), vous disposez de :

 L'onglet **Acomptes** qui contient la liste des factures d'acompte et avoirs d'acompte associés au document. Il est possible de créer ou d'affecter un règlement sans que le document d'acompte soit créé.

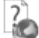

Tous les champs de chaque onglet sont détaillés dans l'aide en ligne, accessible par la touche **F1**.

### **7.2. Comment réceptionner une commande ?**

Après avoir passé une commande auprès de votre fournisseur, vous avez la possibilité de réceptionner tout ou partie des éléments commandés.

La réception des achats est identique à la livraison d'une vente (Voir chapitre « Comment livrer une commande ? »).

### **7.3. Comment créer les factures fournisseurs ?**

Vous pouvez générer une facture fournisseur depuis le transfert ou regroupement de commande ou bon de réception.

Vous pouvez aussi créer une facture fournisseur directement.

Pour cela, vous devez afficher la liste des documents d'achats, en passant par le menu **Achats - Documents d'achat**, cliquer sur le bouton **Ajouter** et sélectionner le type de document Facture.

La saisie de la facture est identique à celle des commandes. Les échéances fournisseurs sont automatiquement calculées dans l'onglet Echéances si le mode de règlement fournisseur a été renseigné dans sa fiche.

A la validation de la facture, les stocks et le PUMP des articles facturés sont mis à jour.

L'aide en ligne, accessible par la touche **F1** sur tous les documents d'achats, détaille l'ensemble des fonctionnalités disponibles dans la gestion des achats.

### 8. COMMENT TRANSFERER, REGROUPER, DUPLIQUER UN DOCUMENT ?

### **8.1. Transfert**

Le transfert de document sert à transformer un document initial dans un autre type de document. Le document initial n'est alors plus modifiable.

#### **Remarque**

Un document ne peut être transféré qu'une seule fois. Le document initial sera conservé mais ne sera plus modifiable. Il pourra être dupliqué.

Lors du transfert d'un devis en document supérieur, l'acompte est repris sur le document et un document d'acompte ainsi que son règlement sont automatiquement générés.

Pour réaliser un transfert de document, vous devez :

- 1. afficher la liste des documents, depuis le menu **Ventes ou Achats ou Articles - Documents … - Tous** ;
- 2. sélectionner le document initial ;<br>3. cliquer sur **Transférer** disponible
- 3. cliquer sur **Transférer** disponible dans la partie Tâches de la barre de navigation.

### **8.2. Pointage automatique d'une facture et d'un avoir**

Dans **Paramètres – Société – Documents de vente**, l'option « **Pointage automatique lors d'un transfert de facture en avoir** » permet de pointer systématiquement l'échéance d'une facture et celle d'un avoir uniquement dans le cas où la facture est transférée en avoir.

### **8.3. Regroupement**

Le regroupement de documents permet de générer un nouveau document pour N documents de type inférieur sélectionnés.

Il s'oppose au transfert où un nouveau document est généré pour un document sélectionné. Pour réaliser un regroupement, vous devez :

- 1. afficher la liste des documents, depuis le menu **Ventes ou Achats - Documents … – Type du document à regrouper** ;
- 2. sélectionner les documents initiaux ;<br>3. cliquer sur **Regrouper** disponible da
- 3. cliquer sur **Regrouper** disponible dans la partie Tâches de la barre de navigation.

#### **Remarque**

L'option « **Saisie du n° de document en regroupement** » dans **Paramètres – Société – Numérotation**, permet de saisir un n° de document pour le nouveau document en cours de génération. Cette fonctionnalité est disponible pour tous les types de documents pouvant être créés par regroupement, dans la mesure où leur numérotation n'est pas automatique.

# **8.4. Duplication**

La duplication de documents permet de réaliser la copie exacte d'un document. Pour réaliser une duplication de document, vous devez :

- 1. afficher la liste des documents, depuis le menu **Ventes ou Achats ou Articles - Documents … - Tous** ;
- 2. sélectionner le document initial ;<br>3. cliquer sur le bouton **Duplique**
- 3. cliquer sur le bouton **Dupliquer** de la barre d'outils ou menu contextuel puis **Dupliquer**.

Consultez l'aide en ligne (**F1**) pour de plus amples renseignements sur ces traitements.

# 9. COMMENT ENVOYER UN DOCUMENT PAR E-MAIL ?

Vous avez la possibilité d'envoyer vos documents par e-mail à vos clients ou fournisseurs. Pour cela, vous avez deux possibilités :

- Sélectionner **Envoyer par e-mail** accessible depuis la barre de navigation lorsqu'un document, ou la liste des documents sont à l'écran.
- Utiliser le bouton **Envoyer par e-mail** disponible dans la boîte d'impression.

Vous pouvez paramétrer par défaut le moyen par lequel les e-mails seront envoyés (**Paramètres - Sociétés - Services Internet - Email) :** 

- **MAPI**: Utilise le client de messagerie installé par défaut sur la machine
- **SMTP**: Se connecte directement à un serveur pour envoyer le mail.

Suivant le paramétrage défini dans le menu **Paramètres** – **Société** – **Email**, suite à la demande de l'envoi, une fenêtre permettant de personnaliser l'objet et le message du mail s'affiche. Ce paramétrage peut être défini par défaut.

Après avoir validé la fenêtre de personnalisation du mail, une fenêtre permettant de choisir le modèle de document à envoyer, ainsi que son format s'affiche.

A l'acceptation de la fenêtre, l'impression du document se prépare et votre messagerie électronique s'ouvre sur un nouveau message, avec le destinataire et le document en pièce jointe.

Si dans la fiche client, il y a plusieurs contacts avec des adresses mails, il est possible de choisir le contact.1

De plus, il est possible d'envoyer en pièce jointe les documents associés se trouvant dans l'onglet « **Notes** » des documents. Pour cela, vous devez sélectionner l'option « **Envoyer les documents associés** » disponible dans le menu **Paramètres – Société – E-mail**.

### **Remarque**

En transfert / regroupement de document, l'envoi par mail est possible. Le paramétrage s'effectue à partir du menu **Paramètres – Société – Email**. Les documents concernés sont du devis en bon de livraison et de commande en bon de livraison.

Consultez l'aide en ligne (**F1**) pour de plus amples renseignements.

# 10. COMMENT ENVOYER UN PDF SIGNE ?

Les signatures numériques peuvent être utilisées pour authentifier des documents et aviser les destinataires de la moindre modification du document.

Les certificats peuvent être fournis par une autorité de certification (facturé) ou auto-signés (gratuit).

Dans la pratique, ces certificats auto-signés n'offrent pas au destinataire, une preuve de l'identité du signataire. Seul, le signataire est garant de son certificat auto-signé.

Pour envoyer un PDF signé depuis Open Line, vous devez donc disposer d'un certificat fournis par une autorité de certification (facturé), ou auto-signé (gratuit).

Dans le cas où vous ne possédez pas de certificat fournis par une autorité de certification, vous avez la possibilité de :

- Créer un certificat
- Exporter puis importer le certificat afin qu'il soit reconnu comme « **Autorités de certification de racine de confiance** ».

Quel que soit le type de certificat, vous devez le renseigner dans l'application EBP (**Paramètres -Société - Général - Impression et export)** pour qu'il soit pris en compte lors de l'envoi d'email.

#### **Remarque**

Un seul certificat peut être affecté à l'application Open Line.

Après avoir sélectionné un document, cliquez sur « **Envoyer par mail** », de la barre des tâches (liste des documents) ou la barre d'outils (fiche document).

Choisir le format « **Fichier PDF signé** » et cliquez sur **Ok**. L'écran de message s'affiche. Une fois l'adresse du tiers renseignée et le message saisi, cliquez sur le bouton « **Envoyer** ». Le tiers reçoit l'email et ouvre le document en pièce jointe.

Sur la barre de navigation (à gauche), il y a un volet « **Signatures** », il devra cliquer dessus.

L'aide en ligne, accessible par la touche **F1**, vous permet d'avoir plus de détail sur les PDF signé.

# 11. COMMENT REALISER LE SUIVI FINANCIER DES CLIENTS ET FOURNISSEURS ?

Les paiements clients et les décaissements fournisseurs fonctionnent exactement de la même façon que la saisie des règlements détaillée ci-dessous.

### **11.1. Comment saisir un acompte ?**

Une facture d'acompte doit être émise pour tout versement d'acompte effectué avant que la livraison du bien ou de la prestation de services (article 289 c du CGI).

Vous pouvez créer une facture d'acompte depuis la liste des documents de vente ou achat du menu **Ventes - Documents de vente ou Achats - Documents d'achat** (ou bien à partir de l'onglet Acompte de la commande). Lorsque la prestation a été réalisée ou les biens ont été livrés, vous allez établir la facture finale, et rattacher à celle-ci la (ou les) facture(s) d'acompte qui ont été enregistrées.

Sur vos factures, vous retrouverez le récapitulatif des montants d'acomptes versés avec les dates et numéros de factures correspondants, ainsi que le détail par taux du montant total de TVA, la TVA payée et le restant à payer.

Dans les options du dossier, partie **Options Comptables + Journaux et comptes divers**, les comptes d'attente pour le « Tiers » et la « TVA » sont indiqués.

#### **Remarque**

Un acompte versé en 2013 et sa facture émise en 2014, la TVA de l'acompte doit être conservée et seulement le solde de la facture doit être soumis au taux en vigueur à la date de la facture (texte de loi est passé au 02/01/14).

Pour avoir ce fonctionnement, vous devez cocher l'option « **Conserver la TVA de l'acompte sur la facture** », accessible dans les documents d'acompte (de vente et d'achat), onglet « **Récapitulatif** ».

### **11.2. Comment saisir un règlement ?**

Pour saisir un règlement client, placez-vous dans le menu **Règlements - Clients - Règlements**.

La liste des règlements déjà effectués apparaît.

Vous devez cliquer sur le bouton **Ajouter** de la barre d'outils ou utiliser la touche [**Inser**] pour ajouter un nouveau règlement.

Ensuite, renseignez les informations concernant votre client et le montant du règlement reçu.

Vous pouvez ensuite :

- Affecter la totalité du montant en double cliquant, à l'aide de la souris, sur l'échéance correspondante ;
- · Saisir le montant à affecter dans la colonne Montant Affecté sur les lignes d'échéances concernées.

### **Remarque**

Vous pouvez également enregistrer un règlement sans le rattacher à une échéance. Il pourra être transféré en comptabilité et vous pourrez par la suite l'affecter à une ou plusieurs échéances si nécessaire.

Afin de transférer le règlement en comptabilité, vous devez indiquer obligatoirement un code Banque sur la fiche règlement.

La méthode de comptabilisation du règlement permet de définir si vous comptabilisez :

- Le règlement (une écriture pour un règlement,
- La remise en banque (une écriture pour plusieurs règlements).

#### **Remarque**

Pour la méthode de comptabilisation par remise en banque, cette option est possible uniquement si le moyen de paiement est paramétré avec l'option "Remettre en banque".

### **11.3. Comment réaliser une remise en banque ou un décaissement ?**

Pour saisir une remise en banque ou un décaissement, placez-vous dans le menu **Règlements - Clients - Remises en banque** ou **Ventes - Règlements - Remises en banque**.

La gestion d'un décaissement des règlements fournisseur est identique à la remise en banque des règlements clients.

Vous devez cliquer sur le bouton **Ajouter** de la barre d'outils ou utiliser la touche [**Inser**] pour ajouter une nouvelle remise en banque.

Vous devez renseigner la banque, la date et le moyen de paiement pour lesquels vous souhaitez réaliser la remise en banque.

Les filtres vous permettent de sélectionnez l'intervalle de tiers sur lequel vous souhaitez réaliser la remise en banque. Vous pouvez aussi sélectionnez une date ou un intervalle de date de règlements à prendre en compte dans cette remise.

L'option **Règlement pour cette banque uniquement** permet de voir uniquement les règlements paramétrés avec la banque et le moyen de paiement sélectionnés dans la partie « Informations de la remise ».

La dé-sélection de cette case permet de voir tous les règlements pour le moyen de paiement sélectionné dans la partie « Informations de la remise » quelque soit la banque paramétré dans les fiches règlements.

L'option **Uniquement les règlements devant être remise en banque** permet de visualiser uniquement les règlements dont le moyen de paiement est défini **Remettre en banque**.

A chaque fois que vous changez un (ou plusieurs) critère(s), n'oubliez pas de cliquer sur le bouton **Appliquer le filtre**. Cela permet d'afficher la liste des règlements à remettre en banque. Ensuite, vous devez sélectionner les règlements à remettre en banque en les sélectionnant ligne à ligne ou en cliquant sur le bouton **Sélectionner tout**.

### *11.3.1. Traitement de la remise en banque*

Une fois les règlements à remettre en banque sélectionnés, vous pouvez :

- **Sauvegarder la remise** La remise en banque est préparée et est totalement modifiable. Elle reste en état Provisoire, l'état des règlements associés n'est pas modifié.
- **Remettre en banque la remise** La remise en banque est sauvegardée et les règlements passent en état « remis en banque ».

#### *11.3.2. Valider la remise*

La remise en banque est validée définitivement. Elle peut être transférer en comptabilité. Cette fonction est disponible uniquement si l'option **Activer la validation des données à comptabiliser** est sélectionnée dans les paramètres du dossier.

# **11.4. Comment générer les fichiers CFONB et SEPA ?**

#### *11.4.1. Générer le fichier de virement CFONB*

La génération de fichier de virement à la norme CFONB est disponible uniquement pour des remise en banque et décaissement ayant les moyens de paiement de type prélèvements, virement et LCR.

Il est possible de saisir les paramètres propres à l'opération bancaire souhaitée :

- Remise de LCR,
- Remise d'ordre de prélèvement,
- Remise d'ordre de virement.

#### **Remarque**

Pour les LCR, un code acception peut être saisi :

- dans l'onglet Transfert bancaire de la fiche du règlement,
- sur chaque ligne de règlement de remise en banque.

La gestion d'un décaissement des règlements fournisseur est identique à la remise en banque des règlements clients.

#### **Remarque**

Vous pouvez générer des virements nationaux et internationaux. Pour ces derniers, n'oubliez pas de renseigner le motif économique dans les règlements.

#### *11.4.2. Générer le fichier SEPA*

La génération d'un fichier SEPA est possible uniquement dans les cas suivants :

- **[Décaissements](file:///D:/AIDE_EN_LIGNE/Dossier_projets/EBP%20Gestion%20Commerciale/4-Manuel/46-Reglements/4.6.5-Remise_en_banque.htm)** avec les moyens de paiement de nature "virement SEPA"
- **Remises en banque** avec les moyens de paiement "prélèvement SEPA", "virement SEPA", "virement international".

Pour lancer la génération, vous devez cliquer sur l'action "**Générer un fichier SEPA**" depuis la fiche ou la liste des remises en banque/décaissements.

Les formats des fichiers SEPA générés par l'application sont :

- Pour les prélèvements : pain.008.001.02
- Pour les virements : pain.001.001.03

### **Remarque**

La génération de fichier SEPA pourra être réalisée uniquement si les informations cidessous sont renseignées :

- raison sociale du dossier.
- coordonnées bancaires de la banque sur laquelle est effectué le règlement.
- coordonnées bancaires de la banque du tiers présente sur le règlement,
- informations de l'onglet "Transfert bancaire" du règlement (pour les prélèvements SEPA uniquement).
- référence du règlement.

Dans le cas contraire, un message vous indiquera les informations à renseigner.

Il est possible de rendre le BIC optionnel. Pour cela, vous devez cocher l'option « **BIC facultatif pour les virement et prélèvements SEPA** », qui se trouve dans **Paramètres – Société – règlements.**

Pour plus de détail sur la génération du fichier SEPA ou CFONB, reportez vous à l'aide en ligne (**F1**).

# 12. COMMENT GERER LES RETARDS DE PAIEMENTS ?

# **12.1. Mentions légales des factures**

L'indemnité forfaitaire en cas de retard de paiement est à indiquer dans les **mentions légales des factures** par le menu **Paramètres – Société** – **Documents de ventes**.

### **12.2. Taux d'intérêts**

Dans les **Paramètres – Société** – **Règlements**, deux champs vous permettent d'indiquer le taux d'intérêt à appliquer pour le calcul des pénalités de retard et le montant de l'indemnité forfaitaire de recouvrement. Ces informations sont alors utilisées dans les lettres de relance afin de calculer le montant total des pénalités de retard.

### **Remarque**

Le calcul concerne uniquement les professionnels il faut donc qu'une des informations suivantes existe :

Un SIREN sur la fiche client, ou un Numéro de TVA intracommunautaire sur le document.

# 13. COMMENT GERER LES STOCKS ?

La gestion des stocks s'effectue à partir du menu **Articles - Documents de stock.**

Vous accédez alors à la liste des documents de stock, qui a les mêmes propriétés que la liste des documents de vente. Ces propriétés sont détaillées dans l'aide, accessible par la touche **F1** sur la liste.

Vous pouvez créer plusieurs types de documents : les bons d'entrée, les bons de sortie, les inventaires, les ordres et bons de fabrication, les ordres et bons de désassemblage ainsi que les ordres et bons de transfert.

La gestion de stock est multi-dépôt (dont gestion de dépôt principal et de transit). La création de dépôts et de localisation s'effectue à partir du menu **Paramètres - Stock**.

Pour chaque document de stock mais également vente et achat, un dépôt doit être défini en entête et peut être modifié dans les lignes article (sauf inventaire).

### **13.1. Comment autoriser les stocks négatifs ?**

Cette option est disponible à différents endroits :

- **Paramètres + Société + Articles**
- Dans la fiche famille article
- Dans la fiche article, onglet « **Stock** ».

Elle peut être cochée uniquement si l'option « **Géré en stock** » est cochée.

### **13.2. Comment saisir un inventaire ?**

Pour saisir un inventaire, vous devez créer une feuille d'inventaire.

Pour cela, vous devez vous placer dans la liste des documents de stock (**Stock / Articlesdocuments de Stock**) cliquer sur le bouton **Ajouter** et choisir le type de document **Inventaire**.

L'assistant de préparation de l'inventaire s'ouvre.

Cet assistant vous permet de pré-renseigner une feuille d'inventaire avec les articles de type "Bien" gérés en stock.

Entre chaque étape, utilisez les boutons **Suivant** et **Précédent** pour respectivement avancer et reculer dans l'assistant.

La première étape permet de définir le contenu de la feuille d'inventaire (Date, pré-remplissage des articles, reprendre le stock actuel, autoriser la comptabilisation de l'inventaire..).

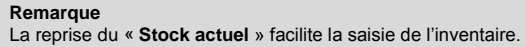

Ensuite, vous pouvez définir le type de regroupement et le tri des articles dans la feuille d'inventaire.

Suite à ces sélections, les articles de la feuille d'inventaire seront triés à l'intérieur de chaque type de regroupement.

Cliquer sur le bouton **Suivant** pour visualiser le résumé des paramètres sélectionnés, puis **Lancer** pour créer la feuille d'inventaire.

La feuille d'inventaire s'ouvre sur l'onglet Détail. Tous les articles correspondant aux critères de présélection sont affichés, classés en fonction du regroupement choisi.

Pour saisir votre inventaire, vous disposez des colonnes :

- Nouveau stock
	- Permet de saisir la nouvelle quantité d'articles, exprimée en unité de stock.
- Nouvelle valeur unitaire Par défaut, la valeur du nouveau PUMP est égale au PUMP actuel. Vous pouvez le modifier.
- Valeur nouveau stock
	- Affiche la valeur du nouveau stock (Quantité \* Nouveau PUMP).

Si la saisie de l'inventaire s'étale sur plusieurs jours, vous pouvez revenir dessus et modifier les valeurs et les quantités comme vous le souhaitez. De même, si vous avez ajouté de nouveaux articles, vous pouvez les ajouter à votre inventaire en cliquant sur le bouton **Lancer l'assistant**.

Suite à la génération et saisie d'un inventaire, vous pouvez le **Valider** puis si vous le souhaitez le **Transférer en comptabilité**.

Les mouvements de stock seront automatiquement mis à jour à la validation du document.

### **13.3. Comment créer un bon d'entrée ou de sortie ?**

Pour accéder à la création d'un bon de stock (entrée ou sortie), vous pouvez utiliser :

- La barre de navigation **Articles - Stock**, le bouton **Ajouter** puis **Bons d'entrée ou Bons de sortie**,
- Le menu **Articles - Stock – Bons d'entrée ou Bons de sortie** puis la touche [**Inser**].

Les fiches Bons d'entrée et Bons de sortie se composent d'un entête et d'onglets.

Dans la partie entête, vous devez renseigner les n° de document et la date de réalisation.

Ensuite dans l'onglet détail, vous devez indiquer, pour chacun de vos articles, la quantité en stock à entrer ou à sortir.

A la validation du bon d'entrée, votre stock est mis à jour et le PUMP (prix unitaire moyen pondéré) de vos articles est recalculé.

A partir d'un bon, vous pouvez visualiser les mouvements de stock de chaque article.

### **13.4. Comment décrémenter le stock des composants lors de la fabrication ?**

Dans l'onglet « **Nomenclature** » de la fiche article, l'option « **Décrémenter le stock des composants pour la fabrication** » est proposée pour les articles de type **Nomenclature de fabrication**. Elle permet lors de la fabrication des nomenclatures de décrémenter directement le stock des composants simples dans le cas où la nomenclature est composée de sousnomenclatures. Ainsi, les mouvements de stock sont générés sur les composants simples et aucun mouvement n'est alors visible sur la sous-nomenclature.

### **13.5. Comment créer des ordres/bons de fabrication ou de désassemblage ?**

Pour accéder à la création d'un ordre/bon de fabrication ou de désassemblage, vous pouvez utiliser :

- La barre de navigation **Stock / Articles – Documents de stock**, le bouton **Ajouter** puis **Ordres ou bons de fabrication ou de désassemblage,**
- Le menu **Stock / Articles – documents de stock – Ordres ou Bons de fabrication ou de désassemblage** puis la touche [**Inser**].

Un ordre de fabrication ou désassemblage permet de préparer l'entrée en stock d'un article composé (ordre de fabrication) ou préparer la sortie du stock un article composé (ordre de désassemblage).

Un bon de fabrication ou désassemblage permet d'entrer en stock d'un article composé (bon de fabrication) ou de sortir du stock un article composé (bon de désassemblage).

Un bon de fabrication ou désassemblage peut être créé à partir d'un ajout de bon de fabrication/ désassemblage, d'un transfert d'un ordre de fabrication/désassemblage ou d'un traitement partiel d'un ordre de fabrication ou de désassemblage.

Les fiches Ordres et Bons de fabrication ou de désassemblage se composent d'un entête (n° de document, date de réalisation et état) et d'onglets.

Dans l'onglet détail, vous devez indiquer, pour chacun de vos articles à nomenclature de fabrication, la quantité en stock à fabriquer ou désassembler.

A la validation (enregistrement) d'un ordre de fabrication ou de désassemblage, le stock virtuel des articles composés est incrémenté. C'est à dire que le stock virtuel de chaque article augmente ou diminue pour la quantité saisie dans l'ordre de fabrication ou de désassemblage, de même le PUMP est recalculé pour les prochaines sorties. Les informations de l'onglet Stock de la fiche Article sont mises à jour.

A la validation (enregistrement) d'un bon de fabrication ou de désassemblage, c'est le stock réel des articles composés qui est incrémenté.

A partir d'un bon, vous pouvez visualiser les mouvements de stock de chaque article.

# **13.6. Comment créer des ordres/bons de transfert ?**

Pour accéder à la création d'un ordre/bon de transfert, vous pouvez utiliser :

- La barre de navigation **Stock / Articles – Documents de stock**, le bouton **Ajouter** puis **Ordres ou bons de transfert,**
- Le menu **Stock / Articles – Documents de stock – Ordres ou Bons de transfert**  puis la touche [**Inser**].

Un ordre de transfert permet de préparer la sortie du stock d'un article d'un dépôt A pour entrer en stock l'article dans un autre dépôt B.

Un bon de transfert permet de sortir du stock un article du dépôt A et d'entrer en stock un article dans le un autre dépôt .B

Les fiches Ordres et Bons de transfert se composent d'un entête (n° de document, date de réalisation et état) et d'onglets.

Un bon de transfert peut être créé à partir d'un ajout de bon de transfert, d'un transfert d'un ordre de transfert ou d'un traitement partiel d'un ordre de transfert.

A la validation (enregistrement) d'un ordre de transfert, le stock virtuel des articles est incrémenté. C'est à dire que le stock virtuel de chaque article augmente ou diminue pour la quantité saisie dans l'ordre de transfert, de même le PUMP est recalculé pour les prochaines sorties. Les informations de l'onglet Stock de la fiche Article sont mises à jour.

A la validation d'un bon de transfert, c'est le stock réel des articles qui est incrémenté. A partir d'un bon, vous pouvez visualiser les mouvements de stock de chaque article.

### **13.7. Comment réaliser un réapprovisionnement ?**

Pour accéder à la création d'un réapprovisionnement, vous pouvez utiliser :

- La barre de navigation **Opérations - Documents de stock ou document d'achat –Réappro. de fabrication ou Réappro. Fournisseur.**
- Le menu **Opérations - Documents de stock ou Document d'achat- Réappro. de fabrication ou Réappro. Fournisseur**.

La création d'un réapprovisionnement passe par un assistant.

#### **Remarque**

La présence d'un fournisseur principal n'est pas obligatoire pour le réapprovisionnement d'un article.

L'assistant lancé à partir des documents d'achat, vous permet de générer automatiquement les commandes fournisseurs pour les articles de types « biens ». L'assistant lancé à parti des documents de stock, vous permet de générer les ordres de fabrication pour les éléments de types « Nomenclature de fabrication ».

Consultez l'aide en ligne (**F1**) pour de plus amples renseignements sur le réapprovisionnement.

# **13.8. Comment visualiser les mouvements de stock ?**

Vous pouvez consulter l'historique de tous vos mouvements de stock depuis le menu **Stock / Articles – Documents de stock - Mouvements de stock.** 

Choisissez les filtres que vous souhaitez (période, articles, familles articles, types de document, dépôt) et cliquez sur le bouton **Appliquer les filtres** pour afficher les mouvements.

#### **Remarque**

Vous pouvez très facilement classer vos mouvements de stock grâce aux boîtes de regroupement, disponibles via le menu contextuel de l'entête des colonnes + boîte de regroupement. Sélectionnez la colonne de votre choix, et faites-là glisser à l'aide de la souris, dans la bande grise.

Vous pouvez ainsi consulter pour chaque mouvement de stock, le code article, le numéro de document, la date, le dépôt, la quantité déstockée, la quantité d'origine, le Pump et la valeur du stock.

A partir de la liste des mouvements de stock, vous pouvez afficher le document ou la fiche article.

# 14. COMMENT TRANSFERER LES ELEMENTS EN COMPTA ?

Le transfert comptable permet d'émettre des écritures comptables dans le module d'EBP Comptabilité Open line.

Ces écritures concernent :

- Les documents de ventes et d'achats (factures, avoirs, factures d'acompte et avoirs d'acompte),
- Les échéances,
- Les règlements ainsi que les écarts de règlement et les échéances soldées,
- Les stocks (inventaires).

Pour transférer des éléments en Comptabilité, vous devez renseigner dans les **Options comptable**s du menu **Paramètres - Société** :

- Les libellés des écritures,
- Les journaux et les comptes divers (Tiers acompte, Ecart de règlement...),
- Les comptes de ventes, achats et de TVA sur chaque fiche TVA,
- La méthode de comptabilisation des stocks.
- Les comptes de stock pour chaque fiche articles,
- La méthode de comptabilisation du transfert (automatique ou manuel).

Deux méthodes de transfert comptable sont possibles. Ce choix est à définir dans les options comptables. Il peut être Manuel ou Automatique :

 La méthode de transfert **Manuel** est paramétrée par défaut à la création de dossier. Elle permet de valider ou non les documents, règlements…, en sélectionnant ou pas la case à cocher **Activer la validation des données à comptabiliser**. Dans ce cas, pour réaliser le transfert comptable, vous devez lancer l'assistant de transfert comptable. Il vous permet de définir les éléments à transférer, la période de transfert, l'état des pièces (validées, validées et provisoires, comptabilisées).

 La méthode de transfert **Automatique** oblige à valider les documents, règlements…afin de les comptabiliser. La case **Activer la validation des données à comptabiliser** est automatiquement sélectionnée et non modifiable. Dès validation du document/règlement… l'écriture comptable est automatiquement passée en comptabilité.

#### **Remarque**

Afin de pouvoir choisir les libellés de vos écritures comptables, des macros sont disponibles :

 ${0}$  = Type du document (ex : Facture, Avoir..)

- {1} = Numéro du document
- ${2}$  = Type de tiers (ex: Client)
- {3} = Civilité du tiers (Mr, Melle, SA, Sarl....)
- $\overline{4}$  = Nom tiers
- ${5} = Code$  banque
- $(6)$  = Date du document

{7} = Référence de l'onglet Notes du document

# っ

Consultez l'aide en ligne (**F1**) pour de plus amples renseignements sur le transfert comptable.

# 15. COMMENT GERER L'ANALYTIQUE ?

L'analytique permet d'effectuer une répartition des coûts sur des centres d'analyse.

Il s'agit de prendre en compte tous les coûts enregistrés dans une entreprise, donc y compris les coûts de fonctionnement comme l'électricité, téléphone etc... C'est avant tout une analyse extra comptable.

En conséquence, la gestion de l'analytique dans le produit de facturation consiste exclusivement à transférer à la comptabilité ces données analytiques.

# **15.1. Accès à la gestion analytique**

La gestion analytique est activée à partir du menu **Paramètres** – **Société** – **Fonctionnalités disponibles**.

En version réseau, des droits utilisateurs pour les plans et les grilles peuvent être définis.

# **15.2. Le principe général**

Analyser des coûts s'effectue selon différents axes, par exemple l'entreprise dispose de plusieurs ateliers, premier axe d'analyse, les ateliers. Ces axes sont appelés dans l'application des **PLANS**.

Pour chaque atelier, des services, comme le service administratif, production, expédition. Ces services sont identifiés dans l'application par des **POSTES**.

La répartition de ces coûts sur les services de chaque atelier doit être définie, cela s'appelle la clef de répartition, la facture d'achat de matières premiers se répartie à 50% pour l'atelier A, service production et pour 50% Atelier B, service production, cette répartition peut se programmer dans l'application dans des **GRILLES**.

Ces grilles sont alors rattachées à des données utilisées dans les factures (le tiers, l'article par exemple) pour permettre le transfert vers la comptabilité de ces informations de répartitions. L'analyse peut être encore plus détaillée, en souhaitant par service, avoir une répartition par sous service.

Par exemple, dans le service administratif sont identifiés le sous service comptabilité et le sous service paye.

Il s'agit alors de créer également des POSTES, dépendant du poste service associé. **En version Ligne Open Line** : le nombre de plans est illimité et 12 niveaux de poste Créez vos plans, postes et grille depuis le menu **Paramètres – Comptabilité**.

### **15.3. Mise en place de votre gestion analytique**

Une fois vos plans, postes et grilles créés, vous devez affecter les grilles aux différentes fiches dont vous souhaitez analyser les coûts.

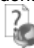

Consultez l'aide en ligne (**F1**) pour prendre connaissance des fiches disponibles.

# **15.4. La gestion analytique grille multi-plans**

Il s'agit de suivre le détail de vos charges et de vos produits (ou de tout autre type d'écriture) sur un ou plusieurs plans analytiques distincts, c'est-à-dire suivant des critères d'analyses différents.

De ce fait, la somme à enregistrer devra être ventilée à 100% sur chacun des plans.

Lorsque la ventilation atteint moins de 100% sur un plan, le logiciel enregistre automatiquement la différence sur le poste d'attente paramétré dans le plan.

Une gestion analytique peut être mise en place selon différents plans sur les produits et sur les tiers.

### **15.5. La gestion analytique sur plusieurs niveaux**

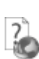

Le multi-niveau vous permet de définir vos postes analytiques selon un arbre, avec des « parents » et des « enfants ».

Consultez l'aide en ligne (**F1**) pour de plus amples renseignements.

# 16. COMMENT IMPRIMER UN DOCUMENT ?

Le logiciel vous offre la possibilité de choisir entre plusieurs modèles d'impression de documents : avec ou sans sous-détail, HT ou TTC etc.

L'impression d'un document peut être activée :

- Depuis le bouton **Imprimer** de la barre d'outils du document ou de l'état (Devis, Facture, Avoir, ...). Ceci à condition que vous ayez déjà enregistré votre document.
- Dans la fenêtre principale de navigation, en sélectionnant une ligne de la liste affichée et en cliquant sur le bouton **Imprimer**.
- Par l'un des menus de l'application puis **Impressions** puis la catégorie souhaitée.

Vous accédez alors à la page **Impressions** dans laquelle vous pouvez sélectionner différents critères d'impression.

#### **Remarque**

Dans les fenêtres d'impression, l'action « Réinitialiser les filtres » a été ajoutée afin de remettre à zéro les filtres. (Icône à côté des filtres personnalisés)

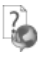

Consultez l'aide en ligne (**F1**) pour de plus amples renseignements.

### 17. COMMENT SAUVEGARDER MON DOSSIER ?

Il est très important d'effectuer régulièrement une sauvegarde des données et de travailler sur au moins deux jeux de sauvegarde.

#### **Remarque**

La sauvegarde est le seul moyen de pouvoir retrouver votre travail si votre base a été malencontreusement supprimée ou endommagée.

En fonction de la taille de votre dossier, nous vous conseillons d'effectuer des sauvegardes sur des supports contenant davantage de données, et plus fiables, comme les disques ZIP ou CD-ROM.

Par le menu **Outils - Sauvegarde**, vous accédez à l'assistant de sauvegarde qui vous permet de sélectionner les options de sauvegardes et lancer la procédure.

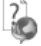

Chaque étape est détaillée dans l'aide en ligne (**F1**).

# 18. COMMENT SAUVEGARDER TOUS MES DOSSIERS ?

Il est possible de sauvegarder tous les dossiers. Par le menu **Outils – Sauvegarder tous les dossiers**, vous accédez à l'assistant de sauvegarde qui vous permet de sélectionner les options de sauvegardes et lancer la procédure. Tous les dossiers présents sur le moteur de base de données sont sauvegardés.

Il n'est pas possible de passer par un fichier texte et de choisir les dossiers à sauvegarder. Seuls les bases ayant pour identifiant interne EBP sont sauvegardées.

Chaque étape est détaillée dans l'aide en ligne (**F1**).

# 19. COMMENT LIER UN DOSSIER D'UNE AUTRE APPLICATION ?

A partir du menu **Paramètres - Société - Synchronisation**, vous pouvez lier un dossier d'une autre application\*, consulter et modifier les dossiers liés par application.

Vous pouvez associer un dossier en sélectionnant le bouton **Lier de nouveaux dossiers pour d'autres applications.**

Suite à la sélection de ce bouton, une fenêtre de sélection de dossiers pour chaque application s'affiche. Les applications proposées sont celles qui peuvent être liées entre-elles.

Si vous souhaitez supprimer la liaison entre les dossiers des applications, cliquez sur le bouton **supprimer la liaison**.

Un nouveau raccourci sera créé pour le dossier délié.

\* sous réserve de compatibilité entre applications

#### **Remarque**

Si l'application est un intégré « EBP Compta & Gestion Commerciale Ligne Open Line», il n'est pas possible de délier les dossiers composants cet intégré.

# 20. COMMENT ARCHIVER MES DONNEES ?

Nous vous rappelons, d'après les articles 95 et 98 du bulletin officiel des impôts du 24/01/2006, que l'archivage des données est une opération préconisée pour la conservation de vos documents. Les sauvegardes ne sauraient se substituer à cette opération.

Selon l'art 99 du B.O. des impôts du 24/01/2006, c'est lors de la clôture de l'exercice ou de la période comptable que la procédure d'archivage doit intervenir.

Pour cela, utilisez l'assistant d'archivage des données disponible depuis le menu **Outils - Archivage**.

Sélectionnez le dossier à archiver et l'emplacement des fichiers à générer puis lancez l'opération en cliquant sur le bouton **Lancer**.

Toutes les données de votre dossier sont archivées dans des fichiers au format texte.

La description des champs du fichier se trouve dans l'en-tête de chaque fichier.

Les fichiers sont ensuite compressés dans un fichier du type Archives\_Nomdel'application\_Nomdudossier\_jimmaa.zip.

# 21. COMMENT CONSULTER LE JOURNAL DES EVENEMENTS ?

Vous pouvez consulter le journal des événements à partir du menu **Outils - Journal des événements.**

Il stocke les informations concernant :

- La validation de documents pour laquelle l'utilisateur a répondu par l'affirmative au message de rupture de la numérotation,
- Le manque d'un n° TVA intracommunautaire,
- La suppression de documents.
- La dévalidation d'inventaire ou de document,
- Le changement de code.

Nous vous rappelons, d'après l'article 121 du Bulletin Officiel des impôts du 07/08/2003, que la facture doit comporter un numéro unique basé sur une séquence chronologique et continue.

Il est possible d'imprimer le journal des événements.

# 22. COMMENT GERER LES GROUPES, LES UTILISATEURS ET LES DROITS ?

Vous pouvez gérer les utilisateurs et les groupes d'utilisateurs depuis le menu **Paramètres - Utilisateurs.**

Vous pouvez créer des utilisateurs, attachés ou non un groupe à chacun et définir une gestion de droits pour chaque utilisateur ou groupe d'utilisateurs.

Ainsi lors de l'ouverture du dossier, vous vous connecterez avec un nom d'utilisateur et son mot de passe.

Pour plus de détail sur la gestion des droits sur une fiche groupe d'utilisateurs, fiche utilisateur, et pour avoir des exemples d'application des droits, reportez vous à l'aide en ligne (**F1**).

# **22.1. Les groupes d'utilisateurs**

Les groupes d'utilisateurs permettent de faciliter la saisie de la gestion des droits. Vous pouvez imaginer qu'un groupe corresponde à un service dans l'entreprise, qui a tels ou tels droits... Pour définir un groupe utilisateur, vous devez saisir un code et un nom.

A partir de la fiche groupe utilisateur, vous pouvez affecter un/plusieurs utilisateur/s.

Les droits du groupe seront automatiquement affectés à cet utilisateur.

Les droits que vous définissez pour un groupe d'utilisateurs prévalent sur les droits définis pour un utilisateur.

#### **Remarque**

 $\overline{z}$ 

L'utilisateur ADM ne peut être affecté à un groupe, car il a tous les droits par défaut.

### **22.2. Les utilisateurs**

Pour définir un utilisateur, vous devez saisir un code, un nom et lui affecter éventuellement un mot de passe ainsi que la confirmation du mot de passe.

L'utilisateur connecté apparait dans la barre d'état (statut). Un clic sur cet utilisateur permet de changer d'utilisateur.

Vous avez également la possibilité d'associer un utilisateur du domaine à un utilisateur de la gestion commerciale en sélectionnant l'option « Utiliser l'**Active Directory pour authentifier l'utilisateur** ». Ainsi, à l'ouverture du dossier, le code utilisateur et le mot de passe ne sont pas demandés sous réserve s'être connecté avec le même utilisateur de la session Windows.

### **Remarque**

Vous pouvez « **Bloquer** » un utilisateur, il ne pourra plus se connecter à la base que ce soit en Gestion Commerciale ou en Comptabilité (en cas de dossiers liés).

Vous avez également la possibilité d'« interdire la connexion » de l'utilisateur uniquement sur un module Gestion commerciale ou Compta (en cas de dossiers liés).

A partir de la fiche utilisateur, vous pouvez affecter un groupe d'utilisateurs.

Si vous sélectionnez un groupe sur une fiche utilisateur, les droits de l'utilisateur correspondront par défaut à ceux du groupe. Vous pouvez les modifier en autorisant ou pas le droit.

Pour chaque utilisateur, vous pouvez définir une gestion des droits. A la création d'une fiche, tous les droits sont autorisés par défaut.

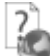

Pour plus de détail sur la gestion des droits sur une fiche utilisateur, reportez-vous à l'aide en ligne (**F1**).

# **22.3. Les droits utilisateurs**

Les droits utilisateurs peuvent être affectés à un groupe d'utilisateurs ou un utilisateur particulier.

Des droits peuvent être autorisés sur les menus principaux de chaque module.

Il existe trois types de droit :

- Visualisation et Modification
- **•** Exécution
- Création, Visualisation, Modification, Suppression, Impression

Pour le dernier type, la "duplication d'une fiche" est concernée par le droit « **Création** ». Le droit "Impression" concerne l'impression de la liste/fiche à partir de la liste-page.

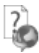

Pour avoir des exemples d'application des droits, reportez vous à l'aide en ligne (**F1**).

# **Les fonctions avancées**

Vous trouverez ci-dessous la description des autres fonctions dont vous disposez dans **EBP Gestion Commerciale Ligne Open Line**.

L'utilisation de ces fonctions est détaillée dans l'aide en ligne, accessible par la touche **F1** sur chaque écran.

# 1. LE TABLEAU DE BORD

Le tableau de bord apparaît dès que vous ouvrez votre dossier. Il vous permet d'obtenir une synthèse de votre activité. Il peut être calé sur les dates d'exercice comptable.

Pour cela, il faut aller dans le menu **Paramètres – Société – Options comptables – Options générales**, partie **Exercice comptable**.

Vous pouvez visualiser les informations suivantes :

- Les devis à relancer :
- Les échéances échues ;
- Les statistiques des ventes :
- Les meilleurs clients et articles ;
- Un graphique représentant votre chiffre d'affaires :

Les données affichées sont mises à jour à chaque ouverture du dossier.

Le tableau de bord est personnalisable et peut être différent selon les utilisateurs ou un groupe d'utilisateurs. Pour cela, vous devez cliquer sur l'icône à côté du bouton « **Editer** », puis sur « **Editer** ». Ensuite, vous sélectionnez la vue et cliquez sur « **Affecter** » afin d'associer l'utilisateur à la vue.

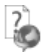

Pour avoir plus d'informations sur le tableau de bord, reportez vous à l'aide en ligne (**F1**).

# 2. LA GESTION DES FAVORIS

A partir du volet de navigation, le menu **Favoris** vous permet d'ajouter, d'organiser et de renommer comme vous le souhaitez les fonctionnalités du volet de navigation.

Via le clic droit, sélectionnez-les entrées de la barre de navigation que vous souhaitez. Par exemple, à partir de la barre de navigation du menu Ventes, sur Devis, réalisez un clic droit et cliquez sur « **Ajouter au favoris** ».

Une fois dans les favoris, il est possible d'ajouter des dossiers, un raccourci ou un site web pour organiser ses favoris (via le clic droit), de renommer les actions/dossiers, de les déplacer ou de les supprimer.

Les fonctionnalités qui ne sont pas présentes dans le volet de navigation peuvent également être insérées. Par exemple, vous désirez ajouter la sauvegarde. Pour ce faire, vous devez réaliser un clic droit n' importe où sur la barre des menus, puis cliquer sur « **Ajouter aux favoris** ». **L'écran « Ajouter une commande aux favoris** » s'ouvre. Dans la partie « **Catégories** », sélectionner « **Outils** », puis sur la partie « **Commandes** » sélectionner « **Sauvegarder** », et cliquer sur « **Ajouter aux favoris** ».

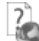

Pour avoir plus d'informations sur la gestion des favoris, reportez vous à l'aide en ligne (**F1**).

#### **Remarques**

Une action peut être ajoutée qu'une seule fois dans les favoris.

Il est également possible d'insérer des catégories d'impressions et donc d'ouvrir directement la boite d'impression d'un modèle.

Il est aussi envisageable d'ajouter les commandes des menus qui ne sont pas dans le volet de navigation (par exemple : Import paramétrable).

# 3. L'OPEN GUIDE

Vous avez la possibilité de personnaliser des Open Guide pour chaque menu **Favoris**, **Ventes**, **Règlements**, **Achats**, **Stock/Articles**, **Opérations** et **Paramètres**.

Chaque Open Guide personnalisé sera disponible dans une liste déroulante.

La fenêtre de personnalisation de l'Open Guide permet de saisir le nom de l'Open Guide, gérer les éléments et enregistrer l'Open Guide.

Vous pouvez également utiliser des raccourcis clavier pour personnaliser l'Open Guide.

Une fois votre Open Guide réalisé vous devez l'enregistrer. Pour cela, cliquez sur le bouton Fermer ou sur la « **croix** » en haut à droite. Un message vous demande si vous souhaitez enregistrer les modifications, répondez Oui.

# 4. LA GESTION DES TARIFS ET PROMOTIONS

Les **tarifs** sont appliqués sur les documents de ventes en fonction d'un classement (à définir dans les options (menu **Paramètres - Société**), d'une période, des quantités ou du chiffre d'affaires et d'une population.

Un tarif est défini par la sélection d'une population (clients, familles clients, sous familles clients, catégories tarifaires), d'une sélection d'articles (articles, familles articles, sous familles articles), et de paliers.

La définition de palier consiste à renseigner la valeur « jusqu'à » laquelle le tarif sera appliqué, une formule et un prix ou une remise.

L'application d'une **promotion** dans les documents de ventes est identique à la gestion des tarifs.

Dans la fiche des tarifs et promotions, il est possible de mettre à jour le taux de TVA en utilisant le bouton « **Actualiser TVA** ». Une fenêtre s'ouvre afin de sélectionner le nouveau taux et celui que vous voulez remplacer.

La gestion des tarifs et promotions s'utilise de la même façon pour les fournisseurs.

#### **Remarque**

Il est possible d'affecter un tarif existant depuis les fiches tiers, articles, familles (tiers et articles) et sous famille de tiers.

Vous avez également la possibilité de **regrouper les tarifs/promotions** client et fournisseur.

# 5. LA GESTION DE L'ECO-CONTRIBUTION

Depuis le 15 novembre 2006, l'éco-contribution appelée également éco-taxe ou DEEE est à appliquer pour les Déchets d'Equipements Électriques et Électroniques.

Quatre organismes sont en charge de collecter cette taxe et chaque organisme applique son propre barème.

Les producteurs ont le droit de re-facturer à leurs clients une contribution unitaire en échange de la prestation effectuée par les éco organismes (DECRET 2005-089 DEEE.pdf).

Les contributions unitaires sont variables en fonction des éco organismes et seront amenées à évoluer avec le temps.

Cette éco-contribution n'est applicable que pour les opérations réalisées en France (DOM & Corse inclus). Pour les ventes, il est possible de gérer le barème de l'éco-contribution en HT ou en TTC en fonction de la base de calcul choisie dans le document. L'éco-contribution peut être aussi appliquée sur les achats.

Nous proposons par défaut les barèmes de la société Eco-systèmes et de Recylum pour les lampes.

Dans le logiciel, le paramétrage de la gestion de l'éco-contribution s'effectue en plusieurs étapes.

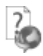

Pour avoir plus d'informations sur l'éco-contribution, reportez vous à l'aide en ligne (**F1**).

# 6. LA GESTION DE L'ECO-CONTRIBUTION MOBILIER

Cette éco-contribution concerne les meubles et éléments d'ameublement qui offrent une assise, un couchage, du rangement, un plan de pose ou de travail et qui entrent dans l'une des catégories définies par l'article R543-240 du Code de l'Environnement.

Cette éco-contribution concerne toutes les entreprises françaises qui mettent sur le marché français pour la première fois des produits d'ameublement. Elles doivent donc collecter cette écotaxe et la reverser à un éco-organisme.

Cette éco-contribution est en plus du prix de vente, soumise à TVA (celle de l'article) et ne peut bénéficier de ristournes ou autres remises commerciales. Elle est répercutée à l'identique jusqu'au client final. Elle doit être affichée sur les factures.

Dans le cas des ventes d'un ensemble d'éléments séparables, l'éco-contribution doit être appliquée sur chacun des éléments.

Pour les produits soumis à la DEEE et à l'éco-contribution sur le mobilier, si les éléments sont dissociables, les deux écotaxes doivent être appliquées, dans le cas contraire, seule la DEEE est appliquée.

Il existe deux éco-organismes :

- Valdelia pour le recyclage des produits d'ameublement professionnels,
- Eco-mobilier pour le recyclage des produits d'ameublement ménagers (particuliers).

Chaque éco-organisme a son propre barème. Les taux, les barèmes et les organismes liés à l'Eco-contribution mobilier ne sont pas fournis par défaut. Il faut lancer l'import via le menu **Paramètres – Taxes – Eco-contribution mobilier**.

Une déclaration trimestrielle doit être envoyée à l'organisme. Chaque organisme a sa propre déclaration et les informations demandées ne sont pas les mêmes.

Pour avoir plus d'informations sur l'éco-contribution mobilier, reportez vous à l'aide en

# 7. LA GESTION DES FRAIS DE PORT

Les fiches Frais de port sont accessibles depuis le menu **Paramètres - Divers - Frais de port**. Les frais de port peuvent être sélectionnés dans les documents de vente et d'achat.

La fiche frais de port s'identifie par un code, un libellé, **le domaine d'application (vente, achat ou vente et achat)** et une formule de calcul. De plus, les frais de port peuvent être soumis ou non à l'escompte. Cette option peut être cochée par défaut. Pour cela, allez dans **Paramètres – Société – Documents de vente (ou d'achat) – Options générales**.

Vous pouvez également y insérer les coordonnées transporteur et une note.

La fiche frais de port peut être renseignée sur les fiches client**s** et fournisseur**s** ainsi que dans le pied de l'onglet **Récapitulatif** des documents de et d'achat.

#### **Remarques**

ligne (**F1**).

 $\overline{\phantom{a}}$ 

Le calcul des taxes est réalisé sur le **montant HT hors remise pied et escompte**. Si une remise en ligne a été saisie, elle sera prise en compte dans le calcul de la taxe.

# 8. LA GESTION DES AUTRES TAXES

Les fiches Autres taxes sont accessibles depuis le menu **Paramètres - Taxes - Autres taxes**. Les taxes pourront être sélectionnées dans les fiches familles articles, articles, les familles de tiers, les fiches tiers, les documents de vente et achat.

La fiche Autres taxes s'identifie par un code, un libellé, une base de calcul une valeur et selon la base il est possible de sélectionner une unité. Les Autres taxes peuvent être soumis ou pas à la TVA.

La partie « Territorialités sur lesquelles la taxes s'applique », est une liste qui permet de définir les territorialités sur lesquelles la taxe sera appliqué ainsi que le type de document (vente ou achat).

La territorialité du dossier est ajoutée par défaut.

# 9. LA GESTION DU SERVICE A LA PERSONNE

Le Service à la personne désigne l'ensemble des services effectués chez un particulier et qui contribuent à simplifier la vie Quotidien. Il permet de bénéficier d'une réduction ou d'un crédit d'impôt et d'un taux de TVA préférentiel si vous passez par un organisme agréé.

Par le menu **Paramètres – Société – Service à la personne**, il est possible de définir l'ensemble des paramètres tél que : N° déclaration et sa Date d'enregistrement; N° agrément et sa Date d'obtention ; l'intervenant principal. Ainsi que l'option « Service à la personne inclus dans l'attestation fiscale ».

Les données à renseigner pour le service à la personne sont les intervenants, les familles articles, les articles et les moyens de paiement.

La saisie du temps d'intervention est disponible uniquement pour les **factures** et les **avoirs**. Cette saisie concerne le code intervenant du service, la date d'intervention ainsi que la durée.

Pour chaque prestation réalisée, une attestation doit être établit. Elle peut être imprimée depuis le menu **Ventes – Impressions – Client – Attestation fiscale pour le service à la personne**.

# 10. LA GESTION DU MULTI EMPLACEMENT

La gestion du multi emplacement est activée à partir du menu **Paramètres - Société - Fonctionnalités disponibles**.

Lors d'un transfert de document, il est possible de proposé la saisie des emplacements, pour cela, vous devez cocher l'option « **Toujours proposer la saisie des emplacements en transfert de document** », qui se trouve dans **Paramètres – Société – Multi-dépôts**.

Le multi emplacement peut être actif selon les dépôts (menu **Paramètres – Stock – Dépôts**). Si l'option est cochée dans la fiche dépôt, un mode de saisie par défaut est proposé :

- Non géré
- Facultatif
- Obligatoire.

Ces informations sont aussi visibles dans la fiche article, onglet « **Stock** ».

Dans les bons d'entée et les bons de sortie, pour un même article, il est possible de sélectionner un ou plusieurs emplacements. Pour cela, il faut cliquer sur la colonne « **Code emplacement** », afin d'avoir la fenêtre de répartition.

La colonne « **Code emplacement** » est également disponible dans l'inventaire, dans la fenêtre des retours partiels et dans les mouvements de stock.

Pour avoir plus d'informations sur le multi emplacement, reportez vous à l'aide en ligne (**F1**).

# 11. IMPORT DE DOUCHETTE

Les douchettes concernées sont celles à **mémoire**.

Vous allez pouvoir scanner les codes barre d'un certain nombre de produits puis revenir sur votre poste pour vider la mémoire dans un bon d'entrée ou un inventaire grâce au bouton « **Import de douchette** ».

Cet import est possible à partir du moment où les articles de votre dossier possèdent des codes barre.

La sélection de ce bouton « **Import de douchette** » ouvre la fenêtre de réception des articles scannés. Elle permet de :

- Choisir le modèle de douchette
- Définir des options
- Démarrer et réceptionner les codes barre articles + quantités
- Gérer les données réceptionnées
- $\bullet$  Importer les données dans le document

Pour avoir plus d'informations sur l'import des articles par douchette, reportez vous à l'aide en ligne (**F1**).

# 12. LA GESTION DU MULTI-DEVISES

La fonction « Multi-devises » est peut être activée à partir des **Paramètres - Société - Fonctionnalités disponibles**.

Votre logiciel vous propose :

- De mettre à jour régulièrement et automatiquement la valeur du cours des devises présentes dans le dossier,
- D'émettre une pièce commerciale complètement en devise, ou simplement d'exprimer le montant à payer également en devise,
- De générer des échéances en devise,
- De régler les factures dans la devise souhaitée,
- De gérer les écarts de change de type gain et perte, de façon automatique et de les comptabiliser,
- De gérer les relances dans la devise de l'échéance,
- De remettre en banque les règlements par devise,
- De générer des virements internationaux, en devise ou en euro.

Le dossier est toujours exprimé en Euros.

A la création de dossier, certaines fiches devises sont créées par défaut.

Il est également possible d'importer des devises à partir du menu **Outils - Imports paramétrables**.

Le cours des devises peut-être mis à jour manuellement sur la fiche devise ou automatiquement grâce à un paramétrage des options (**Paramètres - Société - Paramétrages**). Cependant, il est important de saisir le code ISO de la devise dans la fiche de la devise (zone **code de la devise**), sinon la mise à jour automatique ne pourra pas se faire.

Le renseignement de la devise s'effectue sur :

- La fiche tiers (cela entraîne sa reprise automatique lors de la création de documents et de règlements),
- Le document (y compris acompte, TVA autres taxes et l'éco contribution),
- Les échéances,
- Les règlements,
- Les banques.
- Les remises en banque (une remise en banque ne concerne qu'une seule devise à la fois),
- Les tarifs clients et fournisseurs.

#### **Remarque**

Lorsqu'une banque est saisie sur un règlement, il faut que la devise indiquée sur le règlement soit la même que celle de la banque. Si la banque est saisie avant la devise, c'est la devise de la fiche banque qui est indiqué.

Lors du transfert de documents, livraison/réception partielle, regroupement de documents ou facturations périodiques, une option permet de définir le calcul du montant en devise.

Un virement international est obligatoire pour tout virement en devise et pour tout virement en euro sur une banque autre que française.

Par conséquent, remettre en banque en même temps des paiements euros destinés à un virement international et à un virement national est possible.

La gestion du multi devises s'utilise de la même façon pour les achats.

# 13. LA GESTION DES NUMEROS DE SERIE/LOT

Si vous possédez le module N° de série / lot, chaque unité d'un article peut être identifiée par un n° de série/lot.

Les articles concernés sont de type bien et nomenclature de fabrication

Ces deux modes de suivi relativement proches dans le principe permettent d'assurer la traçabilité d'un article depuis la réception d'une commande fournisseur jusqu'à la livraison client avec toutefois les différences suivantes :

- Les **n° de série** identifient chaque unité d'un article dans le stock et tout au long de son historique et ne peuvent être détaillés (ex : voiture, télévision, réfrigérateur, …).
- Les **n° de lot** permettent d'identifier des sous ensembles du stock d'un article (même processus de production/fabrication, groupe cohérent de composants, etc…). Pour ce mode, les quantités peuvent être décimales (dépend de l'unité choisie) et la quantité par lot n'est pas limitée et peut être détaillée (ex : béton, farine, lait, …)

La gestion des n° de série / lot s'effectue par la fiche article, onglet stock + mode de suivi. Il peut aussi être défini sur la famille article.

Les N° de série / lot sont ensuite renseignés lors :

- D'un inventaire,
- De la saisie des documents de ventes, achats et stock,
- De la saisie des livraisons partielles /réceptions partielles,
- De la saisie des traitements partiels des ordres de fabrication, désassemblage et de transfert,
- De la réalisation d'un transfert ou regroupement de document.

Enfin, il est possible de rechercher les n° de série et les n° de lot par l'intermédiaire, des mouvements de stocks et de la traçabilité (menu Stock/articles, Articles).

La traçabilité prenant en compte les étapes de fabrication. Dans ce cas particulier, le n° de série / lot n'existe plus dans le stock en tant que tel, mais en tant que composant d'un autre article ; il faut donc pouvoir enchainer avec l'historique du n° de série / lot de l'article qui a été fabriqué et ainsi de suite.

Sont pris en compte dans l'historique de la traçabilité :

- Les documents de stock : bon d'entrée et de sortie, inventaire, bon de fabrication, bon de transfert et bon de désassemblage ;
- Les documents de ventes : bon de livraison, bon de retour, facture et avoir :
- Les documents d'achat : bon de réception, bon de retour, facture et avoir.

La gestion des numéros de série/lot s'enrichit de la gestion des Dates Limites de Consommation (DLC) et des Dates Limites d'Utilisation Optimale(DLUO). Ainsi, à chaque numéro de série/lot, vous pouvez renseigner une date limite. Lors d'une vente, le logiciel peut automatiquement attribuer le numéro de série/lot dont la date limite est la plus proche de la date du document tout en restant postérieur à cette date.

#### **Remarque**

Un article suivi par numéro de série/lot et qui est déjà mouvementé pourra être modifié afin de pouvoir ajouter le suivi par date limite (DLC/DLUO).

# 14. LA LIVRAISON CLIENT DEPUIS UN DOCUMENT D'ACHAT

Par défaut, dans les documents d'achat, onglet « **Livraison** », dans la zone « **Livrer** au », le choix indiquée est « **Chez le fournisseur** ». Plusieurs choix sont possibles :

- Chez le fournisseur,
- Au dépôt,
- Chez le client. (Dans ce cas, aucun mouvement de stock n'est généré)

Ces choix permettent de définir la vente des produits pour lesquels, systématiquement ou occasionnellement, il faut demander à son fournisseur de livrer directement chez le client, ou pour pouvoir dire à son fournisseur que les articles seront enlevés chez lui, ou encore livrés à l'un de ses dépôts.

Dans **Paramètres – Société – Documents achats – Options générales**, il est possible de définir le type d'adresse de livraison de vos achats le plus fréquent.

Ce paramètre est repris ensuite par défaut dans vos articles et dans vos documents d'achats

Dans une fiche article, Onglet « **Stock** », ajustez le type d'adresse de livraison de vos achats propre à l'article si différent des autres.

Dans les documents d'achat, Onglet « **Livraison** », la valeur par défaut est reprise des paramètres du dossier, elle reste modifiable.

Le modèle d'impression du document imprime l'adresse à laquelle le fournisseur doit livrer.

Dans les documents de vente, Commandes, dans la ligne de document, la liste de type d'adresse de livraison achat est reprise de la fiche article et est librement modifiable.

Cette possibilité est disponible sur les commandes uniquement car c'est lié à la contremarque et au réapprovisionnement.

Cette fonction impacte également la contremarque et le réapprovisionnement fournisseur.

### 15. LA CONTREMARQUE

La contremarque consiste à générer de manière quasi-systématique un réapprovisionnement pour un article géré en contremarque lorsqu'il est commandé par un client.

Les documents de réapprovisionnement générés sont liés à la commande du client. Ceci afin que lors de la réception de la commande fournisseur, la commande client liée puisse être livrée.

La gestion de la contremarque est possible uniquement si vous avez sélectionné la fonction disponible "**Contremarque**" (**Paramètres – Société – Fonctions disponibles**).

Pour gérer la contremarque, vous devez au préalable définir les paramètres du dossier, partie **Articles**, puis les familles articles et les articles (onglet stock).

Puis, vous pouvez réaliser vos commandes clients. En fonction des options sélectionnées (Gérer la contremarque, Contremarque automatique, Forcer le réapprovisionnement si le stock est suffisant), lors de la sauvegarde de la commande client, la commande fournisseur sera générée.

La commande fournisseur est générée avec le fournisseur principal de l'article.

Il est possible de modifier le fournisseur de la commande.

La commande client est liée à la commande fournisseur.

A la réception de la commande fournisseur, la livraison de la commande client sera réalisée.

Si la commande fournisseur n'est pas fermée, vous pouvez la compléter lors d'un réapprovisionnement.

# 16. LES HISTORIQUES

# **16.1. Historique de la ligne article**

L'historique de la ligne article d'un document permet de visualiser le parcours d'un article (référencé ou pas dans la base Articles) dans une chaîne de documents.

Il peut être appelé à tout moment à partir du corps d'un document de vente/achat/stock puis le bouton Détail (Historique pour les documents de stock).

Il concerne les articles de type bien ou service ou nomenclature et est accessible dès lors qu'un document est :

- Enregistré/validé,
- Issu d'un autre document,
- Transféré/regroupé vers un autre type de document.

Lors d'un transfert ou regroupement de documents en document supérieur, l'historique des lignes du document d'origine mais également du nouveau document obtenu seront mis à jour.

Les champs renseignés dans l'historique sont au minimum le "N° du document", la "date du document" et la "Quantité de l'article".

Vous avez la possibilité d'imprimer une sélection de lignes de document. Pour cela, depuis le menu **Ventes – Clients – Historique clients / articles**, cliquez sur l'onglet « **Par articles** », ensuite sur l'icône imprimante puis sur **Imprimer**.

# **16.2. Historique du document**

L'historique du document peut être appelé à tout moment à partir des actions des documents de vente/achat/stock.

#### **Remarque**

Les documents d'acompte n'apparaîtront pas dans l'historique des Factures.

Toutefois, si une facture d'acompte est transférée en Avoir d'acompte, celle-ci apparaîtra dans l'historique de l'avoir d'acompte.

L'historique d'un document est accessible dès lors qu'un document est :

- Enregistré/validé,
- Issu d'un autre document,
- Transféré/regroupé vers un autre type de document.

L'historique est composé de 2 zones "Documents précédents" et "Documents suivants".

Lors d'un transfert ou regroupement de documents en document supérieur, l'historique du document d'origine mais également du nouveau document obtenu seront mis à jour.

### **16.3. Historique des ventes**

Depuis le menu **Ventes - Clients - Historique clients/articles**, le logiciel vous offre la possibilité d'obtenir un historique des ventes clients ou prospects, sous forme détaillée ou non,

par article ou famille d'article, en choisissant la période souhaitée, le type de document à prendre en compte.

Vous avez la possibilité d'imprimer une sélection de lignes de document. Pour cela, depuis le menu **Ventes – Clients – Historique clients / articles**, cliquez sur l'onglet « **Par articles** », ensuite sur l'icône imprimante puis sur **Imprimer**.

### **16.4. Historique des achats**

Depuis le menu **Achats - Fournisseurs - Historique fournisseurs/articles**, le logiciel vous offre la possibilité d'obtenir un historique des achats fournisseurs, sous forme détaillée ou non, par article ou famille d'article, en choisissant la période souhaitée, le type de document à prendre en compte.

#### **Remarque**

A chaque fois que vous changez un (ou plusieurs) critère(s) de sélection, n'oubliez pas de cliquer sur le bouton **Appliquer les filtres**.

# 17. LA GESTION DU TIERS PAYEUR / ENCAISSEUR

Le tiers payeur est une personne qui effectue un paiement pour le compte d'une autre personne.

La sélection du tiers payeur/encaisseur s'effectue dans l'onglet « **Gestion** » de la fiche client / fournisseur.

Dans cet onglet, vous pouvez également :

- définir le tiers à facturer/facturant,
- choisir Ne pas regrouper les commandes en Bon de livraison / réception,
- choisir de Ne pas regrouper les Bons de livraison/réception en facture,
- dans la partie Lettres de relances, définir les relances pour le tiers payeur.

La liste des tiers payeur/encaisseur n'affiche que les tiers qui n'ont pas de tiers payeur/encaisseur ou de tiers à facturer/facturant.

Les prospects peuvent être sélectionnés comme tiers à facturer mais pas comme tiers payeur. Dans ce cas, la fiche prospect sera transformé en fiche client lors de l'enregistrement du premier document.

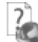

Pour avoir un exemple et plus d'informations sur le tiers payeur / encaisseur, reportez vous à l'aide en ligne (**F1**).

# 18. LES EFFETS DE COMMERCE

La gestion des effets de commence s'effectue par :

- Le paramétrage des comptes comptables des tiers si la case « **Gérer les comptes effets à payer/recevoir** » est sélectionnée
- Le paramétrage du compte tiers (client/fournisseur)
- Le paramétrage du moyen de paiement
- Le paramétrage de la fiche banque
- La réalisation de la fiche règlement
- La réalisation de la remise en banque ou décaissement
- Le transfert comptable

っ

### Pour avoir plus d'information sur la gestion des effets de commerce, reportez vous à l'aide en ligne (**F1**).

# 19. LES ECHEANCIERS

La consultation des échéances clients s'effectue à partir :

- De la liste des clients, menu **Ventes - Clients - Clients**,
- De la fiche client,
- Du menu **Règlements - Clients - Échéanciers**,
- Du menu **Ventes - Règlements - Échéanciers**.

La **consultation des échéances fournisseurs** fonctionne sur le même principe que les échéances clients.

L'échéancier récapitule toutes les échéances enregistrées pour vos clients (y compris les acomptes). Vous pouvez utiliser les filtres clients et les filtres de date pour connaître votre situation à une date donnée.

Vous pouvez imprimer l'échéancier, en cliquant sur le bouton **Imprimer** de la liste, ou bien en passant par le menu **Règlement - Impressions** puis sélectionnez la catégorie **Règlements clients- Echéancier Client**.

Le pointage entre échéances est possible pour les échéances de facture client et une échéance d'avoir précédemment sélectionnée.

Pour affecter le montant de l'échéance d'avoir à une (ou plusieurs) échéance(s) de facture, vous disposez des boutons affecter, désaffecter et solder/désolder.

Si vous avez saisi une facture et un avoir de même montant, vous pouvez sélectionner l'échéance d'avoir puis appeler cette fonction "Pointage entre échéances" puis ensuite affecter l'échéance de la facture à l'échéance de l'avoir.

Vous pouvez aussi :

- Utiliser le double-clic de la souris pour affecter une échéance à un montant ;
- Saisir directement dans la grille, le (ou les) montant(s) affecté(s) sur la ligne correspondante, dans la colonne Montant Affecté.

La génération automatique des règlements se réalise par la sélection de plusieurs échéances de clients différents + clic sur **Nouveau règlement**. Vous retrouvez les règlements et les échéances associées, avec la possibilité de regrouper les échéances par tiers, et de définir une date du/des règlements et moyens de paiement associés.

# 20. LES RELANCES

Il existe différents types de relances :

Les relances pour les devis dont la date de validité arrive à échéance ;

- Les relances simples des clients, concernant les échéances de règlement échues ou arrivant à terme ;
- Les relances avancées des clients, concernant les échéances de règlement échues ou arrivant à terme avec gestion du niveau de relance et du type d'envoi.

Pour relancer les devis, placez-vous dans le menu **Ventes - Impressions**, sélectionnez la catégorie **Document de vente - Relance devis** puis le modèle que vous souhaitez et cliquez sur le bouton **Imprimer** disponible dans la barre d'outils.

Pour relancer les clients, placez-vous dans le menu **Règlements - Impressions**, sélectionnez la catégorie **Règlements clients - Relances Clients** puis le modèle que vous souhaitez et cliquez sur le bouton **Imprimer** disponible dans la barre d'outils.

Pour les relances avancées, placez-vous dans le menu **Règlements - Clients - Lettres de relances** et ajoutez une nouvelle fiche Lettre de relance.

La lettre de relance permet d'éditer un courrier ou mail de rappel aux clients qui sont en retard dans leurs règlements.

Pour réaliser une lettre de relance, vous devez définir les options par défaut et le/s client/s que vous souhaitez relancer.

Ensuite la création d'une lettre de relance s'effectue grâce à une sélection de filtres et d'options. C'est l'application de ces filtres qui vous permettra de définir les clients à relancer.

Une fois la lettre de relance sauvegardée, vous avez la possibilité de visualiser et valider/envoyer la fiche lettre de relance.

Pour renvoyer une relance avec ou pas un niveau supérieur, vous devez sélectionner la/les lettre/s de relance puis cliquer sur la tâche **Renvoyer les relances**.

#### **Remarque**

Lors de l'envoi par mail, vous avez la possibilité de sélectionner les contacts du client ainsi que ceux du document.

# 21. AUTO-LIQUIDATION

Dans le cadre d'achat intracommunautaire et de travaux de sous-traitance, il est nécessaire de générer une écriture d'auto-liquidation de la TVA (Facturation en hors taxe).

De même lorsqu'un assujetti à la TVA réalise une livraison de bien ou une prestation de services sur le territoire d'un autre état de l'Union Européenne pour laquelle l'acquéreur ou le preneur est redevable de la taxe, la facture émise au titre de cette opération doit comporter la mention « **Autoliquidation** »

# **21.1. Paramétrage des écritures d'auto-liquidation**

Dans la partie **Paramètres – Société - Options comptables - Journaux et comptes divers**, vous devez cocher l'option « **Générer l'écriture d'auto liquidation sur les achats intracommunautaires** ».

Les comptes de TVA d'auto-liquidation pour les biens et pour les services sont à renseigner dans chaque fiche taux de TVA : **Paramètres – Taxes – Taux de TVA**, dans la partie « **Achats-Comptes de TVA** ».

# **21.2. Les achats**

Sur tous les documents, sauf documents d'acompte, dans l'onglet « **Compléments** », deux options vous permettent de définir la « **Génération l'écriture d'auto-liquidation** » et sélection de la «TVA sur port applicable pour auto-liquidation ».

Afin de sélectionner le taux de TVA pour l'auto-liquidation, sur les lignes des documents, vous pouvez ajouter la colonne « **TVA applicable pour auto-liquidation** ».

### **21.3. Les ventes**

Sur tous les documents, y compris les documents d'acompte, le champ « **Mention à imprimer sur le document** » est saisissable dans l'onglet « **Compléments** ».

Si la territorialité du document est Intracommunautaire **et** qu'un numéro de TVA intracommunautaire est indiqué, ce champ sera renseigné par défaut par le terme « **Autoliquidation** », sauf pour les factures/avoir d'acompte.

Le champ est modifiable quelque soit la territorialité.

# 22. LE DOSSIER POUR VOTRE EXPERT COMPTABLE

Depuis le menu **Ventes - Impressions + Dossier expert comptable**, nous vous proposons l'impression de vos factures, avoirs, documents d'acompte et règlements, avec les comptes comptables et toutes les informations dont a besoin votre expert pour saisir votre comptabilité.

# 23. LA COMMUNICATION ENTREPRISE EXPERT

Cet outil permet de transmettre des données, c'est à dire de réaliser des exportations d'écritures du logiciel EBP vers d'autres logiciels.

### 24. LA GESTION DES COMMISSIONS

Le calcul des commissions d'un commercial prend en compte tous les documents (commande, bons de livraison, facture, bon de livraison et bon de retour, ainsi que facture et avoir) rattachés à ce dernier.

Le calcul des commissions varie en fonction :

- des **barèmes** paramétrés dans la fiche du commercial/collaborateur,
- des documents rattachés au commercial/collaborateur (type du document, tiers, articles, échéances, règlements).

Il s'effectue par le menu **Ventes – Commerciaux/collaborateurs - Commissions**.

Le menu **Ventes – Commerciaux/collaborateur - Barèmes** donne accès à la liste des barèmes existants et permet de les gérer.

Un barème permet de définir des objectifs de commissionnements applicables pour tous les articles et tous les tiers ou pour une sélection donnée d'article(s), de tiers, de famille(s) articles ou de familles(s) de tiers.

Le barème est alors associé à la fiche du commercial devant atteindre les objectifs définis dans celui-ci.

# 25. LES STATISTIQUES

Le logiciel vous permet d'obtenir de nombreuses statistiques clients, articles, fournisseurs sur vos documents ou règlements, sous forme graphiques ou de tableau (via le menu **Ventes - Clients - Statistiques** ou **Achats - Fournisseurs - Statistiques** ou **Articles - Statistiques**). Vous pouvez les paramétrer, imprimer ou les exporter au format Microsoft Excel.

# 26. LES STATISTIQUES OLAP

Le cube de données OLAP (\*On-Line Analytical Processing nécessite de posséder Microsoft® SQL STANDARD ou ENTREPRISE (2005 et 2008)) est destiné à des analyses multidimensionnelles complexes sur des données. L'utilisation de ce cube vous permet de traiter d'importants volumes de données de façon intuitive et rapide.

Pour interroger le cube, vous devez au préalable avoir défini les paramètres du cube.

L'interrogation des statistiques ne se fait pas dans la base de données mais via un intermédiaire, le cube de données OLAP. Ce cube de données contient par avance les différents critères statistiques qu'il est possible d'interroger (notion de temps, de famille, articles, clients...).

L'avantage de ce système est le suivant :

- La création de son propre cube de données ou la modification du cube existant ;
- Un temps de restitution immédiat ;
- L'interrogation des données via des sources autres que le logiciel EBP comme Excel®, Reporting Services®...

Vous devez passer par le menu **Opérations - Statistiques OLAP** pour accéder aux statistiques OLAP.

L'utilisation du Cube Olap dans Open Line® consiste à définir les critères du cube et à visualiser immédiatement les résultats correspondants.

La fenêtre des statistiques OLAP se présente sous forme d'onglets permettant la sélection d'une statistique, la visualisation/modification des données, la représentation graphique des données et la visualisation avant impression de la grille des données et du graphique associé.

Vous pouvez également modifier le cube OLAP (Dimensions/Attributs et Mesures) par le menu Options/Modifier la structure du cube OLAP.

Le résultat obtenu peut être exporté vers Excel® afin de retravailler les statistiques en exploitant toute la puissance du tableur.
# 27. LA GESTION DES AFFAIRES

La gestion des affaires permet de regrouper des ventes et des achats pour en déterminer des analyses statistiques.

Elle est activée à partir du menu **Paramètres - Société - Fonctionnalités disponibles** et est accessible depuis le menu **Ventes - Clients - Affaires** ou **Achats - Fournisseurs - Affaires**.

La fiche affaire est composée d'une entête et d'onglets. Après avoir saisi le code, le libellé et la date de création, vous devez définir l'état de l'affaire.

Par défaut, l'état est "En cours" (les états sont définis dans les **Paramètres - Société - Affaires)**. Il vous suffit ensuite d'enregistrer l'affaire.

Une fois l'affaire créée, vous pouvez affecter le code affaire :

- Dans un document de vente ou d'achat, onglet « **Compléments** » : l'affaire s'appliquera sur toutes les lignes du document,
- Dans un document de stock en entête : l'affaire s'appliquera sur toutes les lignes du document,
- Directement sur les lignes d'un document (modifier la vue et ajouter la colonne « code Affaire »,) : cela permet d'affecter plusieurs affaires dans un même document, ligne article par ligne article.

Les onglets Clients, Fournisseurs, Commerciaux/collaborateurs, Ventes, Articles, Achats, Stock, Règlements de ventes, Règlements d'achats de la fiche affaires sont renseignés automatiquement à l'enregistrement du document de vente/achat/stock ou d'un règlement.

L'onglet "**Coûts supplémentaires**" permet de saisir des charges complémentaires.

L'onglet « **Temps** » permet de saisir le temps/coût horaire pour les intervenants et la quantité/prix pour le matériel. Il est aussi possible de voir des évènements. Pour cela, vous devez les créer à partir des **Ventes – Planning – Evènements** et renseigner le code affaire qui se trouve dans l'onglet « **Gestion** ». Les évènements peuvent correspondent à l'historique des mails envoyés et reçus, aux courriers, aux appels…

L'onglet **Analyse** permet de visualiser la synthèse des coûts prévus, réalisés et les gains.

L'onglet **Statistiques** permet de visualiser les éléments de ventes (tous les documents de ventes par articles et par clients).

#### **Remarque**

La mise à jour des affaires, se fait dans une tâche Asynchrone (dès qu'un document lié à une affaire est enregistré), elle peut également être réalisée en sélectionnant le bouton « **Mise à jour** » directement depuis l'affaire.

Dans le tableau de bord, il est possible d'afficher la liste des affaires par état.

# 28. LA GESTION DES RESSOURCES / PLANNING

Les horaires du planning peuvent être modifiés à partir des **Paramètres - Société – Planning/horaires**.

Afin de saisir des temps et éventuellement de les transférer dans la paye, vous devez définir le nom des variables. (**Paramètres - Société – Variables de paye**)

Cette saisie s'effectue à l'aide d'une grille qui se compose d'un code/variable de la paye et du libellé.

### **28.1. Les ressources**

Elles concernent plusieurs fiches :

- **Les commerciaux / collaborateurs :** onglet « **Horaires** », il permet de renseigner le matricule employé, son coût horaire et l'article de type service associé, ainsi que ces heures de travail.
- **Les familles matériels et les matériels** : pour créer ces fiches vous devez aller dans le menu **Paramètres – Matériel**.

### **28.2. Le planning**

Pour visualiser le planning, vous devez aller dans le menu **Ventes – Planning- Planning**. Il est composé d'une partie « calendrier » (à droite de l'écran, par défaut la date du jour) et d'une partie planning (plusieurs sélections et filtres sont possibles).

**Remarque**

Il est possible de saisir des lignes de temps autonome. Pour cela, vous devez aller dans le menu **Ventes – Planning – Saisie des temps et variables de paye**. Afin de voir cette saisie dans le planning, vous devez cocher l'option « **Voir dans le planning** ».

# 7

L'aide en ligne, accessible par la touche **F1**, vous permet d'avoir plus de détail sur la gestion des ressources/planning.

### **28.3. Transfert des heures dans EBP Paye Ligne Open Line**

Il s'agit de transférer les heures d'une ressource de type Main d'œuvre dans EBP Paye Ligne Open Line.

Si la paye n'est pas liée à la gestion commerciale, un fichier sera généré.

Le transfert peut être lancé à partir du menu **Opérations – Transfert en paye – Transférer les données.**

La date de validité proposée permet à la paye de savoir sur quelle période de bulletin prendre en compte les heures reçues de la gestion.

#### **Remarque**

A noter que l'envoi des heures s'effectue uniquement pour les ressources sélectionnées, quelque soit le contrat du salarié. C'est-à-dire payé à l'heure ou mensualisé.

## 7

L'aide en ligne, accessible par la touche **F1**, vous permet d'avoir plus de détail sur le transfert des heures dans EBP Paye Ligne Open Ligne.

# 29. LA GESTION DE LA DEB/DES

La DEB « **Déclaration d'échanges de biens** » permet de fournir à des fins de statistiques et de contrôle de TVA les mouvements de biens (et depuis peu de services « DES ») échangés entre la France et les pays de la communauté européenne.

La gestion de la DEB/DES est possible uniquement si vous avez sélectionné la fonction disponible « **DEB/DES** » (**Paramètres – Société – Fonctions disponibles**).

Pour réaliser une DEB/DES, vous devez au préalable définir :

- Les paramètres du dossier (contact DEB/DES),
- La numérotation des DEB/DES générées (**Paramètres – Société – Numérotation – Autres**)
- La nature de transaction et le mode de transport par défaut (**Paramètres – Société – DEB**)

Puis, vous devez définir le mode de transport sur les fiche Frais de port (onglet Coordonnées transporteur) et la nomenclature NC8 dans les fiches articles (onglet Divers) de type Biens ou nomenclature de fabrication.

Vous pouvez visualiser les listes des données propres à la DEB dans le menu **Paramètres – DEB**. Seule la liste des nomenclatures n'est pas renseignée par défaut, vous pouvez cependant l'importer en cliquant dans la barre des tâches sur « **Importer les nomenclatures NC8** ».

Ensuite, vous devez créer les documents :

- Achat pour obtenir une DEB avec le régime « A l'introduction » : Les documents concernés sont les Bons de réception et les Factures d'achat pour les fournisseurs ayant un pays de facturation dans la zone UE sauf France mais également les bons de retours de vente (client).
- Vente pour obtenir une DEB avec le régime « A l'expédition » : Les documents concernés sont les Bons de livraison, les Factures, les Avoirs de ventes pour les clients ayant un pays de livraison dans la zone UE sauf France.

Enfin, vous pouvez établir la DEB/DES par le menu « **Opérations** ».

L'établissement de la DEB/DES s'effectue grâce à la sélection de filtres. Ensuite, vous devez cliquer sur « **Actualiser** » afin de déclencher la recherche des lignes de documents correspondant aux filtres de flux et de date.

La validation de la DEB/DES s'effectue par le bouton **Valider**. Une fois valider la DEB/DES ne peut plus être modifiée.

La génération de fichiers est possible uniquement si la DEB/DES est en cours ou validé.

Le fichier généré est un fichier « .sdf » pour la DEB et « .xml » pour la DES.

Il est possible d'imprimer un état préparatoire à la DEB/DES.

# 30. LA GESTION DU E-COMMERCE

Il est possible d'envoyer et de recevoir des informations provenant de site e-Commerce. Deux fournisseurs sont disponibles pour le moment : Oxatis, ePages

Pour cela vous devez paramétrer :

- les options du dossier (**Paramètres - Société - …**)
- la fiche article : dans l'onglet « **Web** », vous devez cocher « **Publier sur le web** » afin d'envoyer l'article sur le site et vous pouvez renseigner les informations relatives à la fiche article sur le web (uniquement Oxatis).
- la fiche client : dans l'onglet « **Web** », dans l'envoi des contacts, si vous voulez que le ou les contacts soient envoyés sur le web, vous devez sélectionner soit « **Tous** », soit « **Seulement les contacts web** ».

Seules les commandes peuvent être importées. Pour cela, il faut que l'option « **Importer les commandes** » soit cochée.

Consultez l'aide en ligne (**F1**) pour de plus amples renseignements sur ces traitements.

### 31. LE PUBLIPOSTAGE

Le publipostage permet de réaliser l'envoi d'une lettre par client, une impression ou un emailing pré-rempli. Pour cela, il fusionne les coordonnées de clients dans un modèle Word. Il est possible avec Word 2003, Word 2007 et office 2010 uniquement.

Il s'effectue à partir d'un nouveau modèle ou d'un modèle existant. Une dizaine de modèles sont proposés par défaut.

Plusieurs accès au publipostage sont possibles :

- Depuis la fiche client/prospect ou la liste des clients/prospects. Suite à la sélection d'un ou plusieurs clients, cliquez sur le bouton **Publipostage**, puis sélectionnez le modèle souhaité et lancez le publipostage. La fusion des données s'effectue alors dans Word. Il est possible d'envoyer le document par mail ou de l'imprimer.
- Depuis un Assistant de publipostage disponible dans le menu **Opération.**
	- L'assistant permet de cibler (filtrer) précisément les clients/prospects que vous souhaitez contacter. De plus, il permet de réaliser automatiquement la fusion de données et de réaliser l'envoi par mail ou l'impression du courrier dès le lancement du publipostage.

#### **Remarque**

Avant de lancer la fusion, il est possible de créer un nouveau modèle dans la base. De plus, vous pouvez insérer les champs personnalisés des clients.

### 32. MAP POINT

La géo-localisation proposée porte sur vos clients, vos fournisseurs, vos commerciaux et vos contacts.

La barre d'outils située au-dessus des onglets permet d'exécuter une action de géolocalisation.

Trois actions sont possibles :

- **Localiser** : Ce bouton permet de basculer sur l'onglet « Carte » et de localiser toutes les adresses de la sélection courante.
- **Calculer l'itinéraire** : Ce bouton permet de basculer sur l'onglet 'Carte' et de calculer l'itinéraire d'après toutes les adresses de la sélection courante. L'ordonnancement des étapes n'est pas disponible pour le moment. L'itinéraire est donc calculé dans l'ordre des adresses présentes dans le tableau de l'onglet 'Données'.
- **Géocoder** : Ce bouton permet de basculer sur l'onglet 'Géocoder' et de calculer les coordonnées GPS (Longitude et Latitude) des adresses de la sélection courante.

### 33. LES FORMULES DE CALCUL TYPES

Il est possible de définir des formules de calcul sur les quantités et les prix de vente HT pour les documents de vente de type Devis, Commande, Bon de livraison et Facture. Pour les avoirs et les bons de retour, l'activation des formules se fait par le menu **Paramètres – Société – Documents de ventes – Options générales**.

Cette fonctionnalité permet de définir des formules de calcul prête à l'emploi sur les fiches articles et familles articles, ainsi que des formules de calcul type.

#### **Remarque**

Les formules de calcul types sont disponibles pour les achats.

L'éditeur de formules est disponible depuis l'onglet formule des fiches articles, familles articles ou depuis la fiche formule de calcul type.

Il contient le même moteur de calcul que les champs personnalisés calculés et a donc accès également aux fonctions personnalisés.

Les formules de calcul types sont accessibles depuis le menu **Paramètres – Divers – Formules de calcul types**.

Pour créer une formule, utilisez la touche [**Inser**] ou le menu contextuel **Ajouter** ou le bouton **Ajouter**.

Vous devez ensuite, saisir un libellé et spécifier depuis la liste déroulante « Type » si la formule concerne un calcul de quantité ou un calcul de prix de vente HT. Puis définir la formule.

# 34. LES FONCTIONS PERSONNALISEES

Les fonctions personnalisées sont accessible par le menu « **Paramètres** ».

La fiche formule personnalisée permet de saisir en entête un nom, une description et de sélectionner un type de retour ainsi qu'une catégorie.

Le champ **utilisation** n'est pas modifiable. Il décrit la syntaxe, le type et l'ordre des paramètres à passer à la fonction ainsi que le type de retour.

Le champ **exemple** permet de saisir un exemple d'utilisation de la formule. Ce champ pourra être actualisé automatiquement par l'action Tester.

Dans l'onglet Fonction, vous disposez de différents éléments paramètres et formule.

Une fois la formule saisie, vous disposez du bouton « **Tester** » qui permet de vérifier la validité de la formule avec les valeurs de test définies pour chaque paramètre.

#### **Remarque**

Une fonction personnalisée peut utiliser d'autres fonctions (systèmes ou personnalisées). Par contre, elle ne peut pas faire appel à elle même directement ou indirectement. De plus une fonction personnalisée pourra être reprise dans le calcul des champs personnalisés calculés.

### 35. LA GESTION DES CHAMPS PERSONNALISES

Les champs personnalisés (simples ou calculés) sont accessibles depuis le menu **Paramètres – Personnalisation des champs/tables**.

Vous pouvez créer des champs sur toutes les tables principales et sur tous les champs principaux.

Les types de champs personnalisés (simples) disponibles sont Mémo, Texte enrichi, Texte, Entier, Décimal, Date, Date/heure, Booléen, Lien fichier.

#### **Remarques**

Si un champ personnalisé est créé dans les familles (clients, fournisseurs, articles) et qu'il est créé à l'identique dans une fiche (client, fournisseur, article), lors de la création/modification de ce champ dans la famille, la fenêtre de mise à jour sera proposée afin de mettre à jour le champ personnalisé dans la fiche.

Dans les différentes fiches, il est possible de séparer, par onglet, les champs personnalisés par groupe de 30 maximums. Pour modifier ce nombre, vous pouvez aller dans le menu **Outils – Options – Général – Apparence**.

Les champs personnalisés sur les **lignes de document** peuvent être comptabilisé. Pour cela, vous devez avoir défini en comptabilité et en gestion le même champ personnalisé (libellé et type) et avoir défini dans les **Paramètres – Sociétés - [Options comptables -](mk:@MSITStore:C:/Open_Line/6.0.2/PME/Invoicing6.0FRFR40/Data/FR/EBP.Invoicing.Application6.0FR40.chm::/4-Detail_des_fonctionnalites/43-Outils/4320-Options/43207-Options_compta/4.3.20.7.3-Options_cpta_lib_ecr.htm) [Libellé des écritures](mk:@MSITStore:C:/Open_Line/6.0.2/PME/Invoicing6.0FRFR40/Data/FR/EBP.Invoicing.Application6.0FR40.chm::/4-Detail_des_fonctionnalites/43-Outils/4320-Options/43207-Options_compta/4.3.20.7.3-Options_cpta_lib_ecr.htm)** « **Ajout d'un champ perso** » dans le libelle des écritures de vente et/ou achat.

Si vous souhaitez créer pour une table un champ personnalisé contenant une liste de données existantes d'une autre table, vous pouvez « **ajouter un champ de type liste déroulante** ». Ce champ personnalisé sera présent dans la table, onglet Champs personnalisés. **Exemple** : Depuis la fiche client, association de la liste des « Textes standard ».

Un champ personnalisé de type « **champ relationnel** » peut être créé à partir du moment où un champ de type liste est créé sur une table. Il permet d'afficher les données (en lecture seule) d'un champ lié à une liste d'une table sur une autre table. Le champ relationnel n'a aucune propriété associée.

Pour avoir un exemple de création et d'utilisation d'un champ relationnel, reportez vous à l'aide en ligne (**F1**).

Vous avez également la possibilité de créer votre propre table avec des champs personnalisés associés dans une table existante. Cette nouvelle table sera représentée dans un nouvel onglet de la fiche de la table existante.

**Exemple** : Pour la table Client. Création d'une table « Garantie » avec plusieurs champs personnalisés (contrat, durée, date anniversaire…). Dans la fiche client, un onglet Garantie est ajouté automatiquement, il contient les différents champs personnalisés.

Vous avez la possibilité de définir des **champs personnalisés calculés**. Dans la fiche champ personnalisé quelque soit le type (Numérique, Texte, Date, Booléen) il est possible de définir une **formule** de calcul.

Pour réaliser une formule, un éditeur de formules vous est proposé. Il vous permet de saisir une formule à l'aide d'une liste hiérarchique de formule pré-définie.

**Exemple de formule** Article.PV\_HT \* Ligne.Quantite\_reelle

Le bouton OK valide la formule.

Si la formule est incorrecte, sa validation sera refusée et un conseil sera donné pour les erreurs simples.

Une formule de calcul peut évaluer plusieurs expressions et stocker des résultats intermédiaires dans **des variables**. Par contre, elle doit se terminer par une expression qui permet d'évaluer une valeur à attribuer au champ personnalisé calculé.

Une formule de calcul peut contenir des commentaires.

Les champs personnalisés calculés sont automatiquement recalculés si la valeur d'un des champs de leur formule de calcul est modifiée, à condition que la donnée modifiée soit "locale" (présent dans la fiche contenant le champ perso calculé).

Les champs personnalisés calculés ne sont pas rétroactifs.

Ils seront calculés sur les fiches existantes si ces fiches sont sélectionnées lors d'un clic sur le bouton « **Actualiser les champs personnalisés calculés** ».

Pour avoir plus d'informations sur la gestion des champs personnalisés, reportez vous à l'aide en ligne (**F1**).

# 36. LA GESTION DES ALERTES ET DES CHAMPS OBLIGATOIRES

Depuis le menu **Paramètres – Personnalisation des champs/tables**, vous pouvez paramétrer [l'affichage de messages](javascript:BSSCPopup() à certains moments suivant une/des condition/s ou pas, ainsi que les champs obligatoires sur une table particulière.

La fenêtre se présente en 2 parties :

La partie de gauche permet de visualiser les alertes et champs obligatoires présents sur les tables.

Vous disposez des colonnes suivantes :

- **Table** : elle contient la liste des tables pour lesquelles vous pouvez définir une alerte et/ou un champ obligatoire
- **Alertes** : elle est renseignée par une "coche verte" si une alerte est présente sur la table,
- **Champs obligatoires** : elle est renseignée par une "coche verte" si un champ obligatoire est présent sur la table.

La partie de droite permet de gérer les alertes et les champs obligatoires.

Pour certaine table, l'onglet « **Champs obligatoires** » n'est pas disponible car les champs disponibles sont de type systèmes obligatoires.

Pour fermer la fenêtre de personnalisation, cliquer sur la croix en haut à droite.

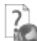

Pour avoir plus d'informations sur les alertes et champs obligatoires, reportez vous à l'aide en ligne (**F1**).

### 37. LES ASSISTANTS DE MISES A JOUR

La mise à jour des fiches Articles, Articles par fournisseurs, Familles articles, Client/prospects, Familles clients/prospects et Tarifs/promotions (clients / fournisseurs) est disponible à partir du menu **Opérations – Assistants de mise à jour**.

#### **Remarque**

La mise à jour des articles par fournisseur concerne l'onglet « Fournisseur de la fiche article » et l'onglet « **articles de la fiche Fournisseur** ».

Cette mise à jour s'effectue par un assistant. Il vous suffit de suivre les différentes étapes proposées.

La mise à jour consiste à sélectionner les champs à mettre à jour, les valeurs à appliquer ainsi que le mode de modification.

Ensuite, vous avez la possibilité de visualiser la mise en application des modifications puis lancer le traitement.

Suite au traitement, les données sont mises à jour dans toutes les fiches qui correspondent aux critères.

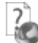

Pour avoir plus d'informations sur les assistants de mis à jour des fiches, reportez vous à l'aide en ligne (**F1**).

### 38. LE REMPLACEMENT DE CODE

En cas de doublon, il est possible de remplacer un code par un autre pour les pays, les banques, les moyens de paiement et les modes de règlement.

Par exemple, pour deux modes de règlement de type 'chèque' avec les codes CH et CHQ, le traitement de l'assistant permet de remplacer CHQ par CH et de le supprimer. Le mode de règlement CHQ est remplacé par CH sur les fiches clients/documents…

### 39. L'IMPORT PARAMETRABLE

Par le menu **Outils** - **Imports paramétrables**, vous accédez à l'assistant d'importation paramétrable de données qui vous permet de sélectionner les données à importer et de lancer la procédure.

Vous pouvez importer un certain nombre de données (article, client, documents de vente/achats/stock, règlements….)

#### **Remarques**

Lors des imports de documents, il est possible d'indiquer les n° série, lot et date pour chaque article suivi par n° série/lot, date limite.

Les n° série/lot et date présents sur les composants d'une nomenclature ne peuvent pas être importés.

Suite à la sélection du chemin où se trouve le fichier à importer sur votre disque (ce chemin sera conservé d'une fois sur l'autre), vous devez définir :

- Le paramétrage de codage du fichier texte (type de séparation des champs, type de codage du fichier...),
- Le séparateur de champs ainsi que l'identificateur des zones de texte,
- Les liens entre les champs de la table et les champs du fichier à importer.

Après avoir visualisé un résumé des éléments à importer que vous avez sélectionné précédemment, vous devez cliquer sur **Lancer** pour exécuter le traitement.

En fin de traitement, le nombre d'enregistrements Ajoutés, Modifiés et Non importés est affiché.

Dans le cas ou l'import a échoué, un message contenant les raisons de l'échec est affiché. Il est possible de visualiser le rapport d'importation en cliquant sur le bouton **Afficher le détail.**

### 40. L'EXPORT PARAMETRABLE

Par le menu **Outils** - **Exports paramétrables**, vous accédez à l'assistant d'exportation paramétrable de données qui vous permet de sélectionner les données à exporter et de lancer la procédure.

Vous pouvez exporter un certain nombre de données (article, client, documents de vente/achats/stock, règlements….)

Pour le détail des données pouvant être exportées, consulter l'aide en ligne, accessible par la touche **F1**.

#### **Remarque**

Lors de l'export documents, il est possible d'indiquer les n° série, lot et date pour chaque article suivi par n° série/lot, date limite.

Suite à la sélection du chemin où se trouve le fichier à exporter sur votre disque, vous devez :

- filtrer les données à exporter si nécessaire,
- exporter les champs souhaités (ou exporter tous les champs),
- indiquer les séparateurs de champs ainsi que l'identificateur des zones de texte.

Après avoir visualisé un résumé des éléments à exporter que vous avez sélectionné précédemment, vous devez cliquer sur **Lancer** pour exécuter le traitement. En fin de traitement, le nombre d'enregistrements exportés est affiché.

### 41. L'ASSISTANT DE CREATION DE MODELE DE DOCUMENT

Cet assistant de création de modèle de document, vous permet de personnaliser certains modèles d'impression des documents de vente que nous vous proposons dans le logiciel, et en créer de nouveaux, en vous aidant de ceux existants.

Pour ouvrir l'éditeur de modèle à partir d'un modèle existant, positionnez-vous dans la fenêtre principale d'impression, sélectionnez le modèle désiré puis accédez à l'assistant en cliquant sur le bouton **Modifier le modèle** disponible dans la barre d'outils : Vous arrivez alors automatiquement sur l'assistant de création de modèle.

Entre chaque étape, utilisez les boutons Suivant et Précédent pour respectivement avancer et reculer dans l'assistant de création de modèle.

Les étapes de création sont :

- Choix du type de modèle : catégorie du modèle (devis, facture, ...),
- Choix du style de l'entête du document,
- Choix des données présentes dans l'entête du document,
- Choix des données présentes dans le corps du document,
- Choix des données présentes dans le pied du document,
- Choix de la mise en forme du modèle,
- Nom du modèle,
- Résumé des éléments que vous avez choisis précédemment.

A la dernière étape, cliquer sur le bouton **Lancer** pour créer/modifier le modèle.

### 42. REPORTS ON LINE

Un espace de publication appelé ROL [\(Reports On Line](http://go.ebp.com/?Type=150003&Param=ROLPRODUCT) [http://reports-on-line.ebp.com\)](http://reports-on-line.ebp.com/) vous permet de mettre à disposition les documents de votre choix (états d'impressions et listes des données), issus de vos logiciels Open Line.

Il est accessible sur internet et pour les seuls utilisateurs auxquels vous aurez donné une autorisation de consultation.

A partir de votre dossier, vous choisissez les documents (états d'impressions et listes des données) que vous souhaitez diffuser sur [Reports On Line,](http://go.ebp.com/?Type=150003&Param=ROLPRODUCT) à qui vous voulez les diffuser, et la fréquence de diffusion.

### 43. LES FONCTIONNALITES DISPONIBLES

Le logiciel vous permet d'activer ou non certaines fonctionnalités. Pour cela, il vous suffit de sélectionner les fonctionnalités que vous désirez dans l'assistant de création de dossier ou, après la création de dossier, de les sélectionner dans **Paramètres – Société – Fonctionnalités disponibles**.

# Index

### $\overline{A}$

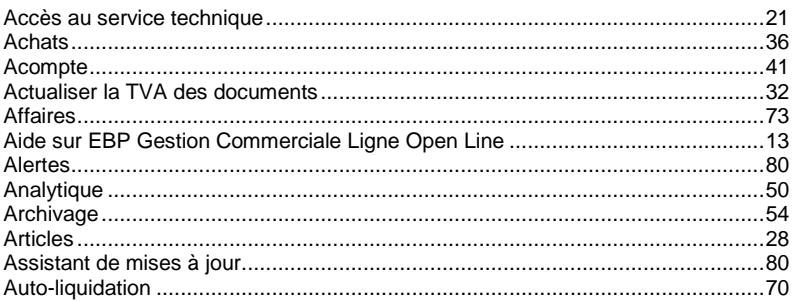

### $\boldsymbol{B}$

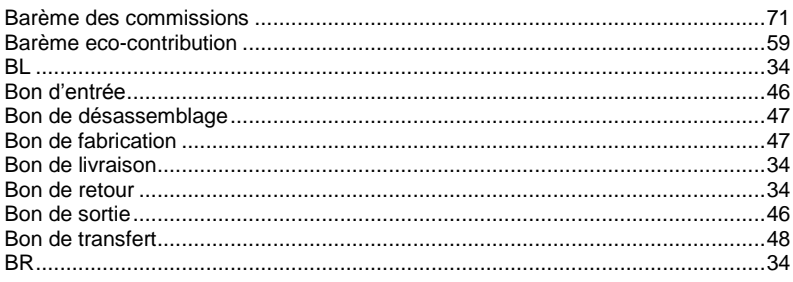

# $\mathbf c$

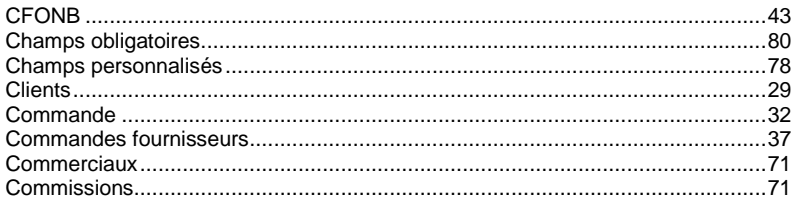

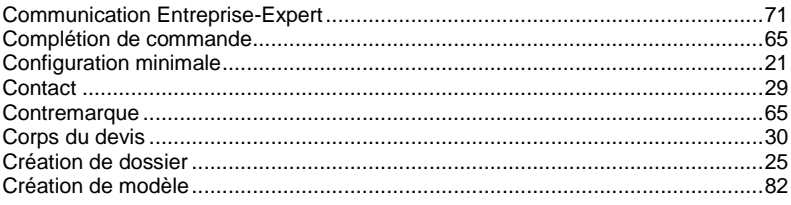

# $\boldsymbol{D}$

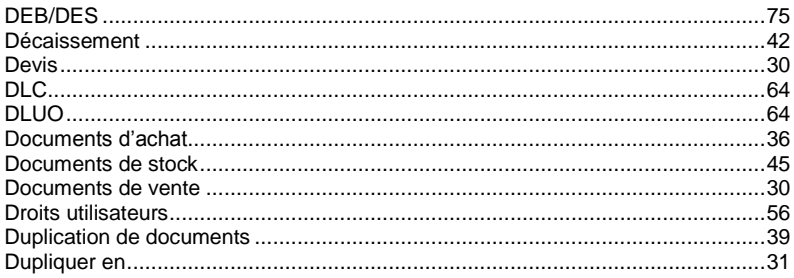

# $\pmb{\mathsf{E}}$

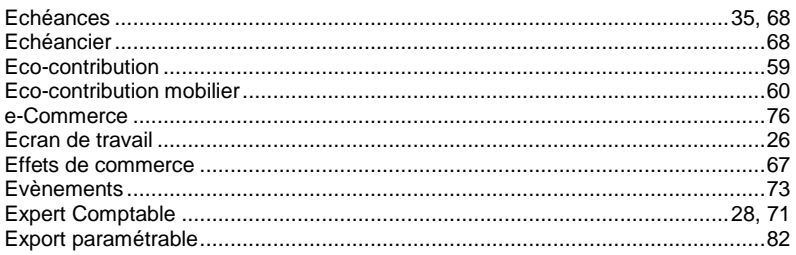

### $\mathbf{F}$

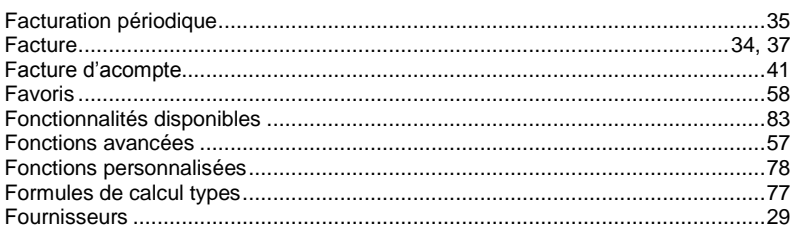

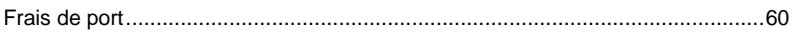

# $\boldsymbol{G}$

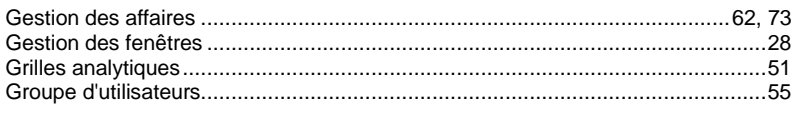

### $H$

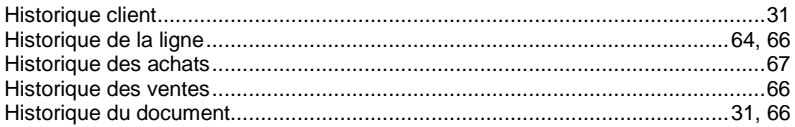

# $\mathbf{I}$

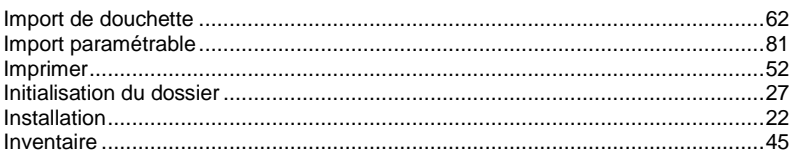

# $J$

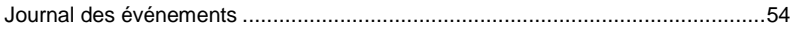

# $\mathbf{L}$

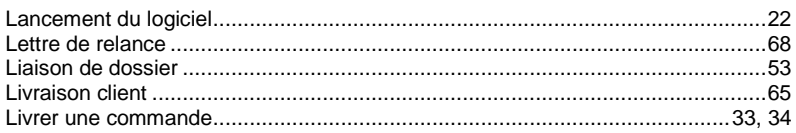

# $\boldsymbol{M}$

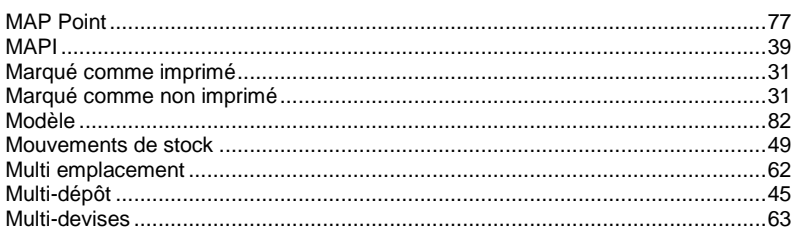

### $\boldsymbol{N}$

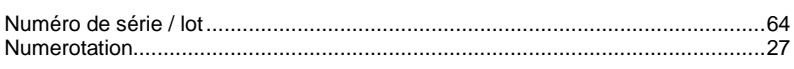

# $\mathbf{o}$

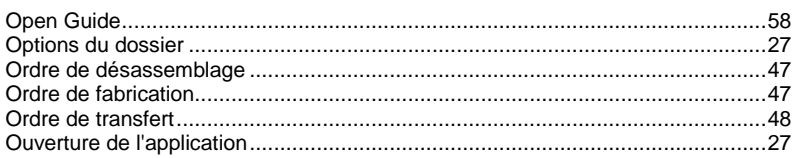

# $\mathbf P$

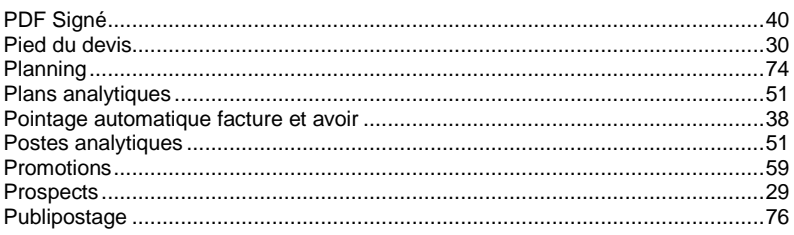

# $R$

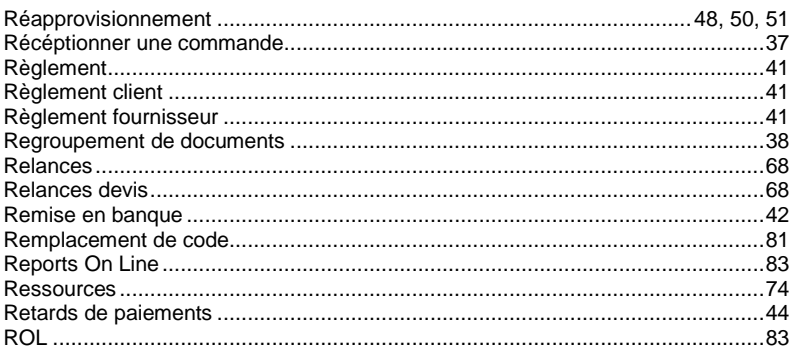

# $S$

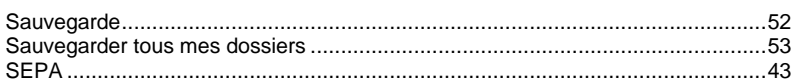

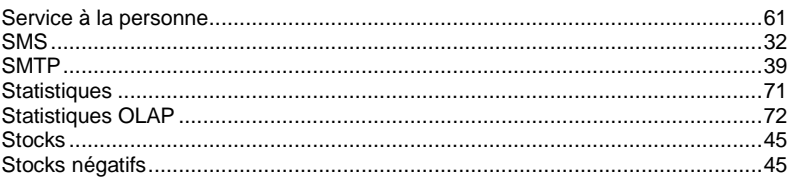

### $\mathbf{T}$

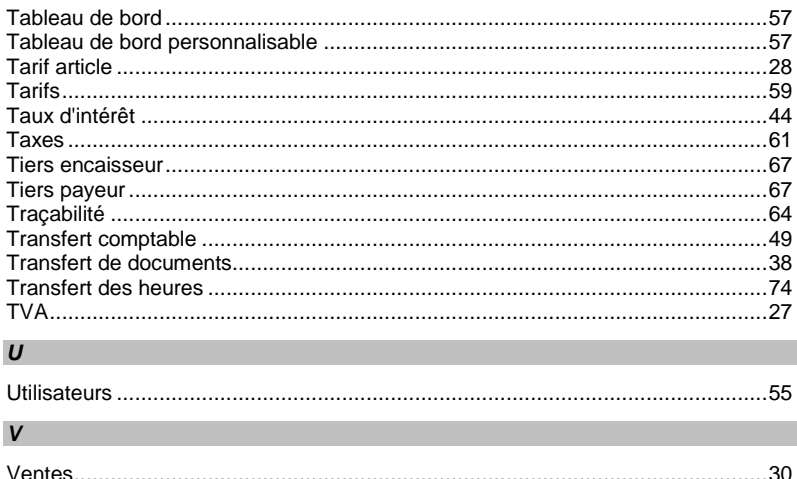